# <span id="page-0-0"></span>**ELABORAÇÃO, ORGANIZAÇÃO, APOIO E CONTATOS:**

#### **Alan Felipe Alves dos Santos**

**Colaborador** [alan.santos@ifpr.edu.br](mailto:alan.santos@ifpr.edu.br)

#### **Alvaro Massaharu Komiya**

Coordenação de Planejamento Físico alvaro.komiya@ifpr.edu.br

#### **Bruno Pereira Faraco**

Pró-Reitor de Planejamento e Desenvolvimento Institucional bruno.faraco@ifpr.edu.br

#### **José Nivaldo Balbino**

Diretor de Desenvolvimento Institucional jose.balbino@ifpr.edu.br

#### **Jefferson Steidel dos Santos**

Colaborador DTIC jefferson.steidel@ifpr.edu.br

#### **Marina Castagnara**

Coordenação de Planejamento de Projetos marina.castagnara@ifpr.edu.br

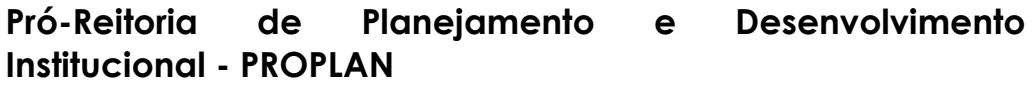

proplan@ifpr.edu.br F: (41) 3535-1620

#### **Diretoria de Desenvolvimento Institucional Coordenação de Planejamento de Projetos**

gestaodeprojetos@ifpr.edu.br F: (41) 3535-1625

# **SUMÁRIO**

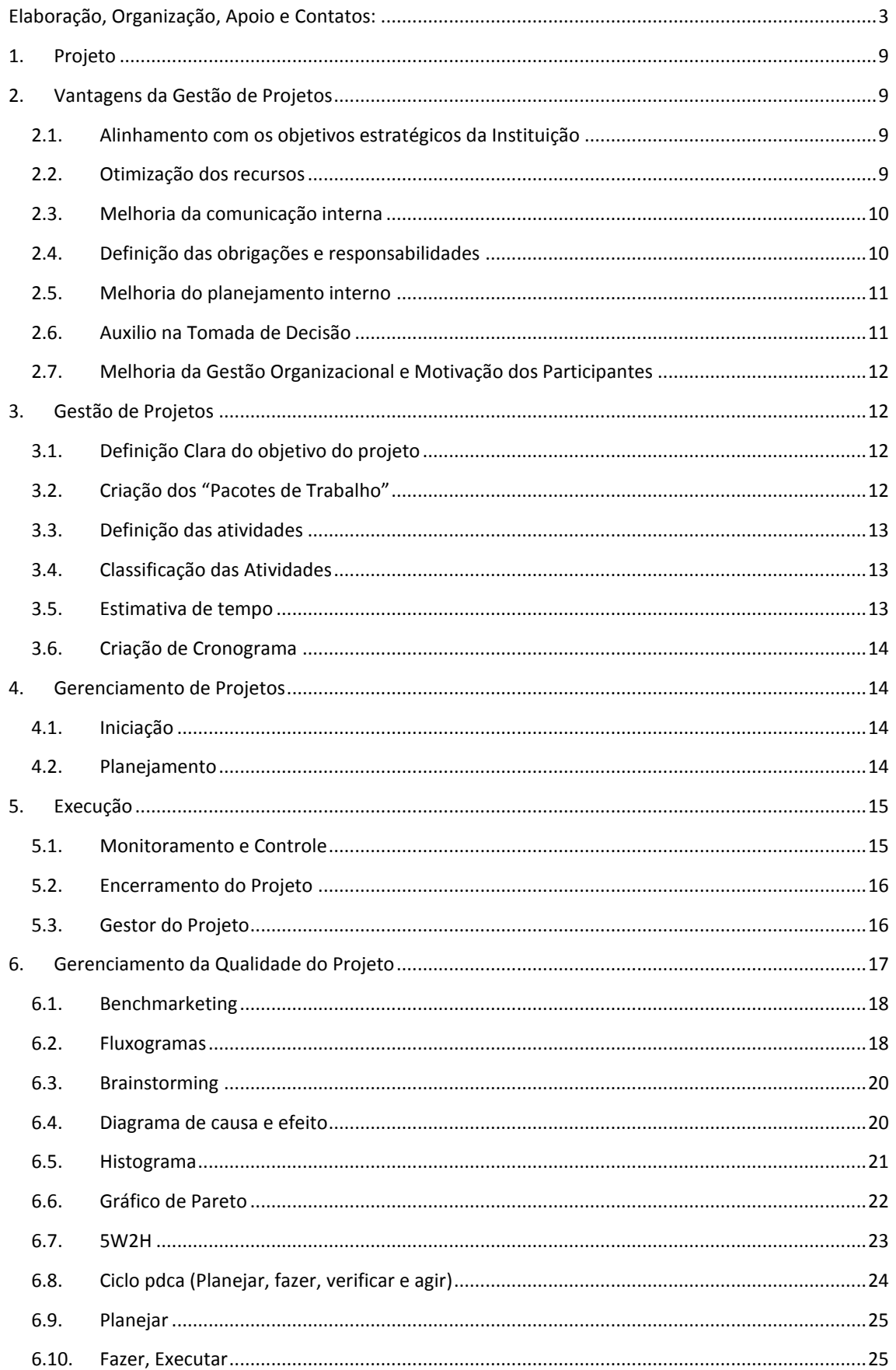

# Manual de Planejamento de Projetos

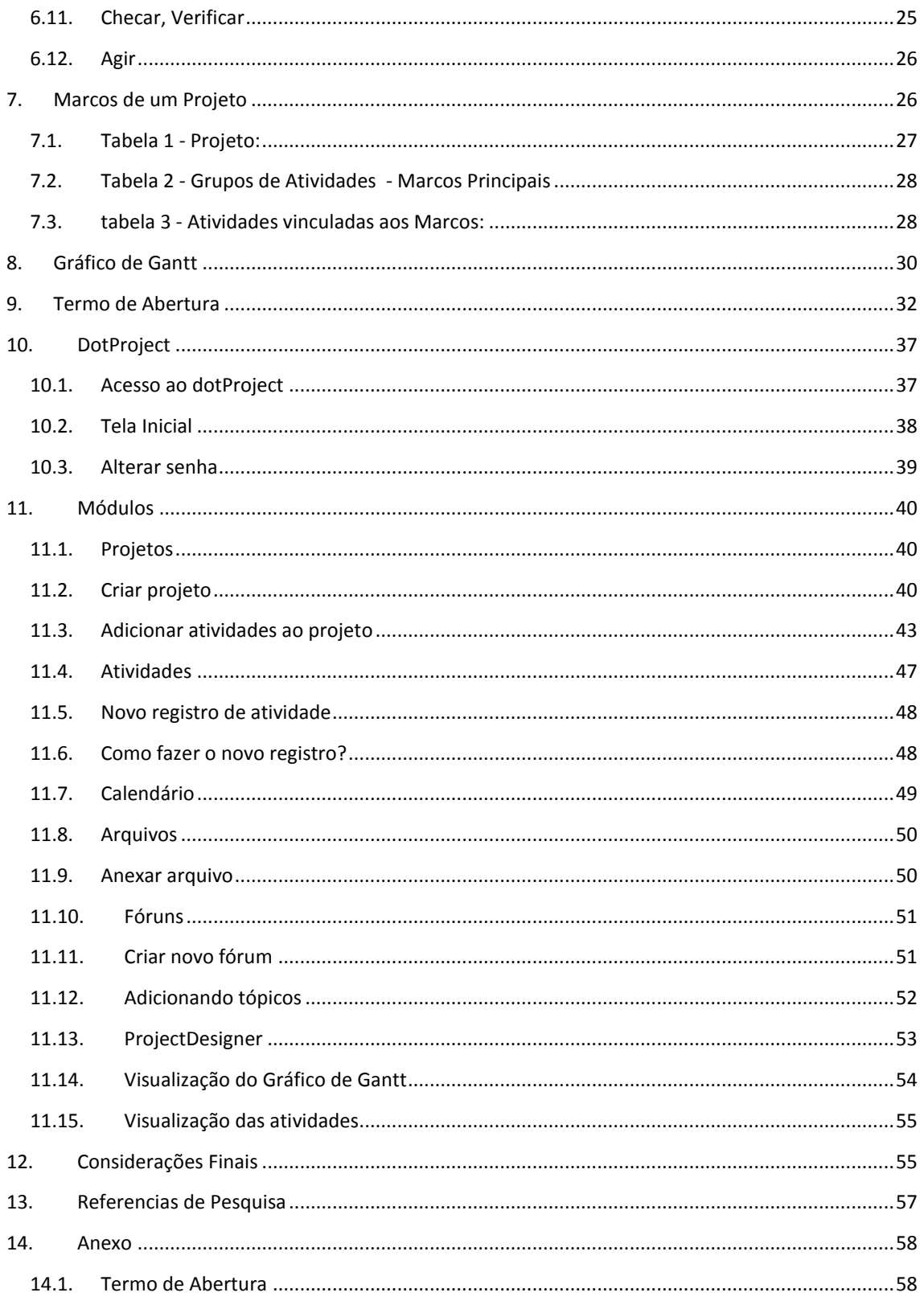

# **GESTÃO DE PROJETOS**

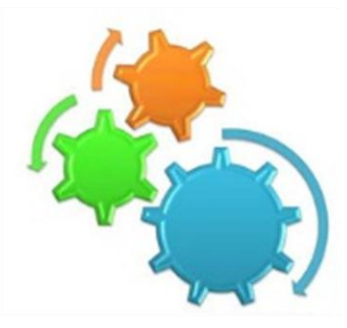

# <span id="page-6-0"></span>**1. PROJETO**

Projeto é um esforço temporário, não necessariamente de curta duração, com início e término determinado, empreendido para atingir um objetivo específico por meio de um conjunto de tarefas inter-relacionadas.

# <span id="page-6-1"></span>**2. VANTAGENS DA GESTÃO DE PROJETOS**

# **2.1. ALINHAMENTO COM OS OBJETIVOS ESTRATÉGICOS DA INSTITUIÇÃO**

<span id="page-6-2"></span>Os projetos são criados de forma a responder a situações que normalmente as tarefas operacionais não conseguem atender. A razão de sua existência está, ou deveria estar diretamente ligada à necessidade de se atingir os objetivos estratégicos da empresa.

A gestão orientada a projetos faz com que os envolvidos reflitam as prioridades estratégicas da empresa. Disputas por recursos são direcionadas em prol nas metas vinculas aos objetivos da instituição. O alinhamento à estratégia contribui para que os gestores possam determinar os projetos a serem executados para atingir seus objetivos estratégicos.

# **2.2. OTIMIZAÇÃO DOS RECURSOS**

<span id="page-6-3"></span>A correta compreensão de como os recursos estão sendo utilizados permite sua melhor distribuição, desde sua escolha à sua alocação e desenvolvimento. Tão importante quanto executar os projetos corretamente é executar os projetos corretos. Processos de seleção e priorização de projetos que incluam critérios claros **Manual de Planejamento de Projetos** 

evitam desperdícios de recursos financeiros e de tempo em projetos que não trazem valor para o negócio.

#### **2.3. MELHORIA DA COMUNICAÇÃO INTERNA**

<span id="page-7-0"></span>A partir de uma análise criteriosa de seu estado atual e a definição de um estado desejado, é possível traçar um plano, definir o conteúdo, formato, período, destinatário e com que frequência às informações, sobre o projeto, devem ser distribuídas.

Estas informações contribuem significativamente para o gerenciamento das expectativas de todas as partes interessadas, ao reduzir ruídos de comunicação e expor claramente o status do projeto, seus desvios e devidas correções de rumo.

Uma boa comunicação é fator crítico de sucesso para qualquer projeto. O equilíbrio das expectativas reduz atritos propiciando um andamento do projeto mais fluido ao colocar os participantes na busca dos mesmos objetivos.

#### **2.4. DEFINIÇÃO DAS OBRIGAÇÕES E RESPONSABILIDADES**

<span id="page-7-1"></span>Definir e comunicar claramente os papéis e responsabilidades de cada parte interessada no projeto passando pelo gerente de projetos, os componentes de sua equipe até o usuário final do produto/serviço produzido pelo projeto, permite a administração de seus resultados e comportamentos esperados. A partir da definição dos papéis identificam-se as competências necessárias permitindo a busca e/ou desenvolvimento dos recursos humanos para sucesso do projeto. Membros de equipe que compreendem seus objetivos e as responsabilidades de seus colegas tendem a ter menos conflitos.

A aplicação de processos e técnicas de definição e gerenciamento de escopo estabelecem um "contrato" entre as partes interessadas, nivelando o conhecimento do que faz e do que não faz parte do projeto, além de estabelecer regras de mudanças que privilegiem seus objetivos.

#### **2.5. MELHORIA DO PLANEJAMENTO INTERNO**

<span id="page-8-0"></span>A aplicação correta de uma metodologia de gerenciamento de projetos, com processos padrão e técnicas permitem um melhor planejamento, execução e controle das atividades do projeto. O uso de melhores práticas e dos conhecimentos previamente adquiridos gera um ambiente mais ordenado que aumenta as chances de sucesso além de diminuir o tempo de início de novos projetos e facilitar a transferência de conhecimento.

#### **2.6. AUXILIO NA TOMADA DE DECISÃO**

<span id="page-8-1"></span>Documentar facilita a comunicação, ratifica a tomada de decisão. O processo sistemático e detalhado de armazenar e recuperar as informações de forma rápida e eficaz além de auxiliar a comunicação entre todas as partes interessadas fornece as bases para a tomada de decisão adequada e evitar a repetição de erros, e suas consequências. O uso de documentos padrão acelera o início de novos projetos semelhantes ao aproveitar parte do trabalho executado anteriormente além de facilitar transferência de conhecimento para outras equipes.

# <span id="page-9-0"></span>**2.7. MELHORIA DA GESTÃO ORGANIZACIONAL E MOTIVAÇÃO DOS PARTICIPANTES**

Com a utilização da gestão por projetos todos os profissionais envolvidos na instituição conseguem visualizar que pertencem a algo maior, a um objetivo definido e com clareza do que deve ser feito para se chegar a este objetivo tem-se, então, que a gestão por projetos está funcionando e, portanto, se faz vantajosa. Trabalhar por projetos é saber trabalhar com processos, com organização, com maximização de resultados e diminuição de perdas, é trabalhar com clareza, é agir com foco no resultado desejado.

#### <span id="page-9-1"></span>**3. GESTÃO DE PROJETOS**

O processo de gestão de projetos significa *planejar o trabalho e depois executar o planejado*. Durante o processo inicial de elaboração de um projeto deve-se estabelecer um plano base que inclui as seguintes etapas:

#### **3.1. DEFINIÇÃO CLARA DO OBJETIVO DO PROJETO**

<span id="page-9-2"></span>O que se pretende alcançar, criar ou obter ao término do projeto. Inclui a criação do Escopo do Projeto (entradas, premissas e restrições ao projeto) onde deve conter o Termo de Abertura e Registro das Partes Interessadas.

#### **3.2. CRIAÇÃO DOS "PACOTES DE TRABALHO"**

<span id="page-9-3"></span>Divida e subdivida o escopo do projeto em 'frações' significativas. Os projetos normalmente podem parecer inatingíveis se analisados como um todo, portanto é necessário desmembrá-lo para uma análise analítica do trabalho a ser executado.

#### **3.3. DEFINIÇÃO DAS ATIVIDADES**

<span id="page-10-0"></span>Defina as atividades específicas que precisam ser executadas em cada um dos *Pacotes de Trabalho* a fim de concluí-lo da melhor forma possível dentro do prazo e recurso a ser estabelecido.

#### **3.4. CLASSIFICAÇÃO DAS ATIVIDADES**

<span id="page-10-1"></span>Com as atividades definidas classifique as que são independentes ou dependentes uma das outras. Dependência entre atividades é o relacionamento entre o início ou término de uma atividade e o início ou término de outra atividade, ou seja, uma atividade precisa estar concluída para início de outra, coisa que não acontece no caso de independência da atividade.

Essas informações irão influenciar a criação do cronograma do projeto e estabelecimento de prazos de execução. Cabe ressaltar que o atraso de uma determinada tarefa que é dependência para início de outra poderá atrasar todo o cronograma seguinte.

#### **3.5. ESTIMATIVA DE TEMPO**

<span id="page-10-2"></span>Quanto tempo se gastará para completar cada atividade do projeto.

#### **3.6. CRIAÇÃO DE CRONOGRAMA**

<span id="page-11-0"></span>Crie um cronograma com base nas informações levantadas, não se esqueça de considerar as dependências das atividades.

#### <span id="page-11-1"></span>**4. GERENCIAMENTO DE PROJETOS**

O gerenciamento de projetos é a aplicação de conhecimento, habilidades, ferramentas e técnicas as atividades do projeto a fim de atender os seus requisitos. Segundo o Guia *PMBOK®* o gerenciamento de projetos abrange cinco principais grupos de processos:

#### **4.1. INICIAÇÃO**

<span id="page-11-2"></span>Definir o projeto e objetivos, criação do escopo, definição dos recursos financeiros iniciais, das partes interessadas, do gerente do projeto, criação do Termo de Abertura.

#### **4.2. PLANEJAMENTO**

<span id="page-11-3"></span>Este grupo de processo consiste em refinar o objetivo e desenvolver o curso das ações necessárias para alcançá-lo. Deve ser desenvolvido o plano de gerenciamento do projeto e os documentos que serão utilizados para executá-lo. Nesta etapa serão avaliados requisitos como escopo, tempo, custos, qualidade, comunicação, risco e recursos humanos e financeiros disponíveis para realização do projeto. Os processos envolvidos nesta etapa são:

- Definição das atividades,
- $\checkmark$  Sequenciamento das atividades,
- Determinação do orçamento,
- $\checkmark$  Estimação de custo das atividades,
- Estimação de duração a atividades,
- Desenvolvimento do cronograma,

 Identificação dos recursos humanos envolvidos no projeto bem como suas responsabilidades, habilidades e relações hierárquicas dentro do projeto,

 Determinação das necessidades de comunicação, forma e prazos.

# <span id="page-12-0"></span>**5. EXECUÇÃO**

Grupo de processo com objetivo de coordenar as atividades executadas para conclusão do trabalho. Envolve coordenar pessoas e recursos, integrar e executar as atividades do projeto em conformidade com o plano de gerenciamento do mesmo. Neste momento deve haver a distribuição de informações relevantes e o gerenciamento das expectativas das partes interessadas do projeto.

# **5.1. MONITORAMENTO E CONTROLE**

<span id="page-12-1"></span>Consiste nos processos necessários para acompanhar, revisar e regular o processo e desempenho do projeto, inclui:

- Controlar mudanças e recomendar ações preventivas,
- $\checkmark$  Monitorar as atividades do projeto,
- $\checkmark$  Controlar o cronograma,
- $\checkmark$  Controlar os custos,
- $\checkmark$  Reportar o desempenho.

#### **5.2. ENCERRAMENTO DO PROJETO**

<span id="page-13-0"></span>Consiste em processos executados para finalizar todas as atividades de todos os grupos de processos, visando completar formalmente o projeto ou a fase. Neste momento verifica-se se os processos e atividades estão conclusas em todos os grupos para assim poder encerrar o processo.

#### **5.3. GESTOR DO PROJETO**

<span id="page-13-1"></span>O gestor do projeto é o responsável por certificar-se que os trabalhos e atividades estão sendo executadas no prazo e com qualidade, cabe ao gestor à liderança no planejamento, na organização e controle.

Cabe ao gestor do projeto manter as informações e as equipes atualizadas e motivadas, bem como os sistemas e cronogramas abastecidos. O gestor precisa administrar os conflitos para que o projeto não seja prejudicado, e esta é, sem dúvida, uma das tarefas mais difíceis, tirar o melhor de cada colaborador.

O gestor, primeiramente, deve definir claramente o objetivo do projeto e comunicá-lo a equipe do projeto, a fim de criar uma visão do que consistirá o trabalho. O gestor lidera o desenvolvimento de um plano, para alcançar o objetivo do projeto, envolvendo a equipe. Esta participação garantirá o comprometimento dos demais participantes.

Após definir as tarefas que serão executadas pela equipe é preciso organizar e garantir os recursos (sejam humanos, materiais ou financeiros) para a realização do trabalho. Para projetos grandes e que envolvem muitas pessoas o gestor pode designar lideres para grupos específicos de tarefas.

Para controlar o projeto, o gestor deve utilizar um sistema de informação para a gestão do projeto, criado para acompanhar o progresso real e compará-lo com o progresso planejado. Estes dados devem ser discutidos em reuniões regulares de análise e acompanhamento, caso os prazos e tarefas não estejam ocorrendo conforme planejado, cabe ao gestor aplicar ações corretivas e preventivas, bem como a elaboração de análises e planos de ação.

O gestor de projetos é um elemento-chave para sucesso de um projeto. Além de ter liderança no planejamento, na organização e no controle do projeto, o gestor deve possuir habilidades que, ao mesmo tempo, inspire a equipe do projeto a terem sucesso, afinal, ter liderança é fazer as coisas acontecerem por meio dos outros.

Um gestor de projetos deve tomar cuidado para não criar situações que desanimem as pessoas, pois quando as expectativas não são claras, é provável que surja certo desânimo nos participantes. Outra maneira de desanimar a equipe é submeter os membros a procedimentos desnecessários ou reuniões improdutivas.

É o gestor que dá o tom à equipe do projeto, estabelecendo um ambiente de confiança, de altas expectativas e satisfação, portanto pra promover esta confiança o gestor deve cumprir suas tarefas e honrar seus compromissos.

#### <span id="page-14-0"></span>**6. GERENCIAMENTO DA QUALIDADE DO PROJETO**

Planejar e manter a qualidade dos projetos são processos de identificação de requisitos ou padrões. O planejamento da INSTITUTO FEDERAL DO PARANÁ

qualidade do projeto deve ser realizado em paralelo a outros procedimentos do projeto, ou seja, como forma de controle, ajustes, check-in e replanejamento das atividades. A seguir serão apresentadas algumas técnicas / ferramentas de qualidade que são usadas em maior frequência e com melhores resultados.

#### **6.1. BENCHMARKETING**

<span id="page-15-0"></span>*Benchmarketing* envolve a comparação de práticas de projetos reais ou planejados com outros projetos comparáveis para identificar melhores práticas, gerar ideias para melhorias e fornecer uma base para medir desempenho. Estes outros projetos podem estar na mesma instituição ou fora dela.

#### **6.2. FLUXOGRAMAS**

<span id="page-15-1"></span>O fluxograma é uma representação gráfica, com símbolos previamente condicionados, de um processo que mostra as relações entre diversas etapas, permitindo a descrição clara e precisa do fluxo e de sequências.

Os fluxogramas de processos mostram atividades, pontos de decisão e ordem de processamento. A existência de fluxogramas é fundamental para simplificação e racionalização do trabalho, permitindo compreensão posterior e melhoria dos processos. Sua elaboração visa ajudar a equipe de projetos a prever problemas e como lidar com eles.

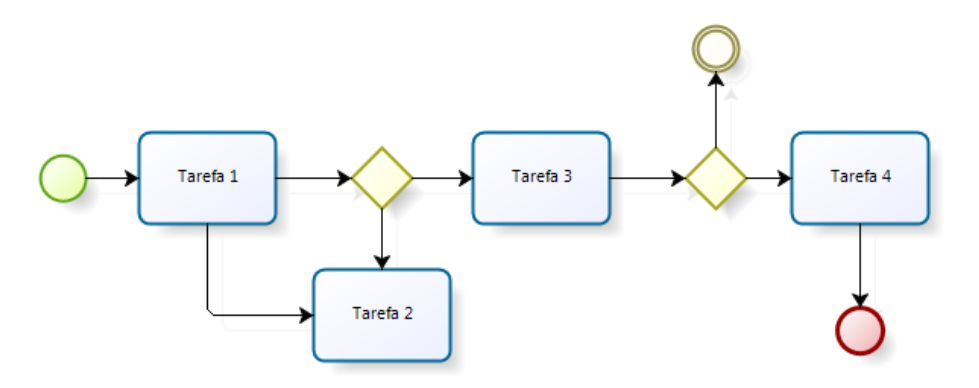

Principais símbolos do Fluxograma:

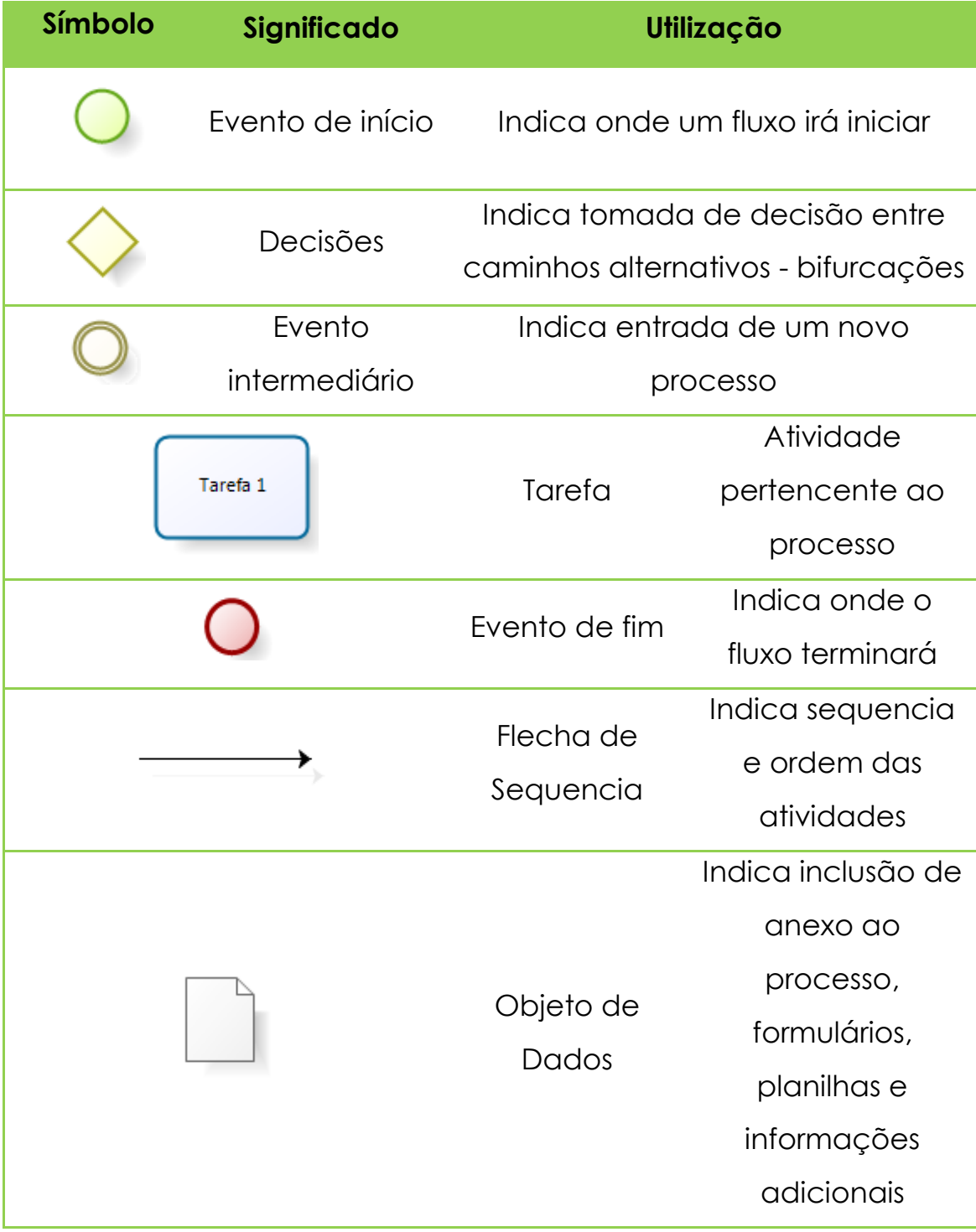

#### <span id="page-17-0"></span>**6.3. BRAINSTORMING**

O objetivo do Brainstorming é obter uma lista completa dos riscos do projeto. A equipe do projeto normalmente realiza um Brainstorming, em geral com um conjunto multidisciplinar de especialistas de forma livre para trocas de ideias sobre o projeto a ser desenvolvido, riscos, prazos e métodos.

#### **6.4. DIAGRAMA DE CAUSA E EFEITO**

<span id="page-17-1"></span>Os diagramas de causa e efeito, também conhecido como digrama de Ishikawa ou ainda diagrama de Espinha de Peixe, ilustram diversos fatores que podem estar ligados a problemas ou efeitos potenciais. As possíveis causas podem ser reveladas ao se perguntar *"Por que?"* ou *"como?"* seguindo uma das linhas.

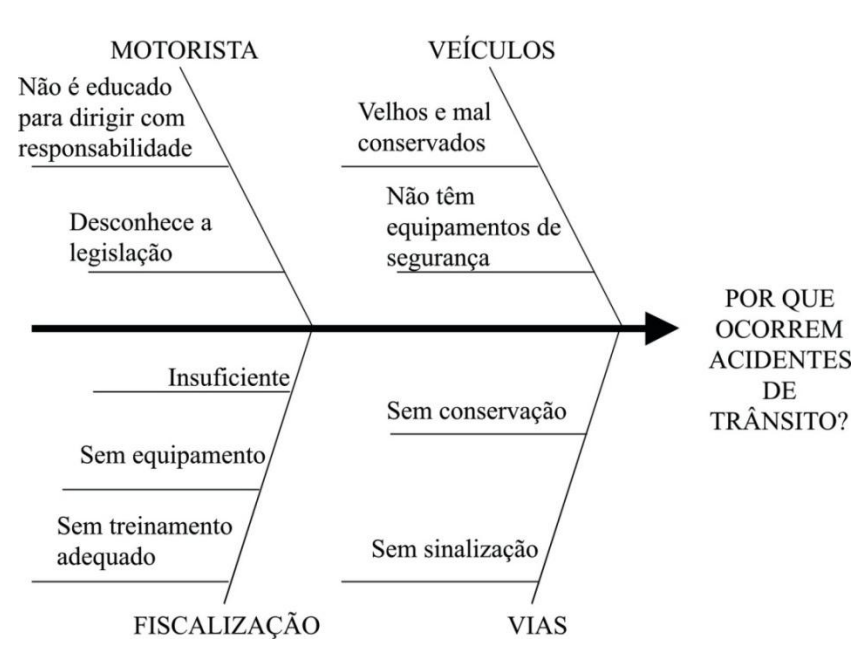

#### **DIAGRAMA DE ISHIKAWA**

#### **6.5. HISTOGRAMA**

<span id="page-18-0"></span>Um Histograma é um gráfico de barras verticais que mostra com que frequência ocorreu um determinado evento. Cada coluna representa um atributo ou característica de um problema ou uma situação. A altura de cada coluna representa a frequência relativa da característica. Esta ferramenta ajuda a ilustrar a causa mais comum dos problemas de um processo, com a quantidade e altura relativa das barras.

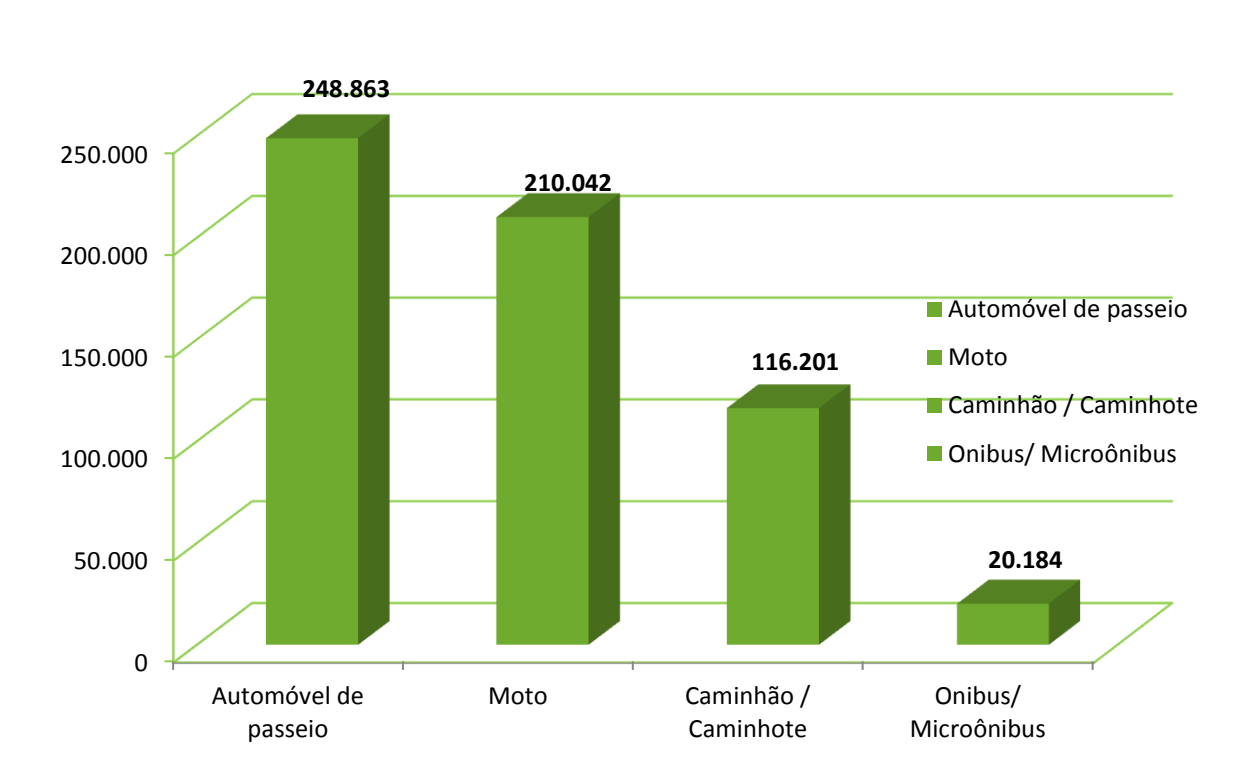

**Acidentes de Transito 2009 por tipo de veículo (brasil.gov.br/sobre/cidadania/gentileza-urbana/paz-no-transito/o-transito-em-numeros)**

#### **6.6. GRÁFICO DE PARETO**

<span id="page-19-0"></span>O diagrama de Pareto, ou gráfico de Pareto, é um tipo específico de histograma, ordenado por frequência de ocorrência. Mostra quantas ocorrências foram gerados por tipo ou categoria de causa identificada. A ordem de classificação é usada para direcionar a ação corretiva.

A equipe do projeto deve abordar em primeiro lugar as causas que estão gerando o maior percentual de defeitos. Os diagramas de Pareto estão conceitualmente relacionados com a Lei de Pareto, que afirma que em geral um número relativamente pequeno de causas é responsável pela maioria dos problemas ou defeitos. Essa regra é conhecida como o princípio 80/20, onde 80% dos problemas se devem a 20% das causas.

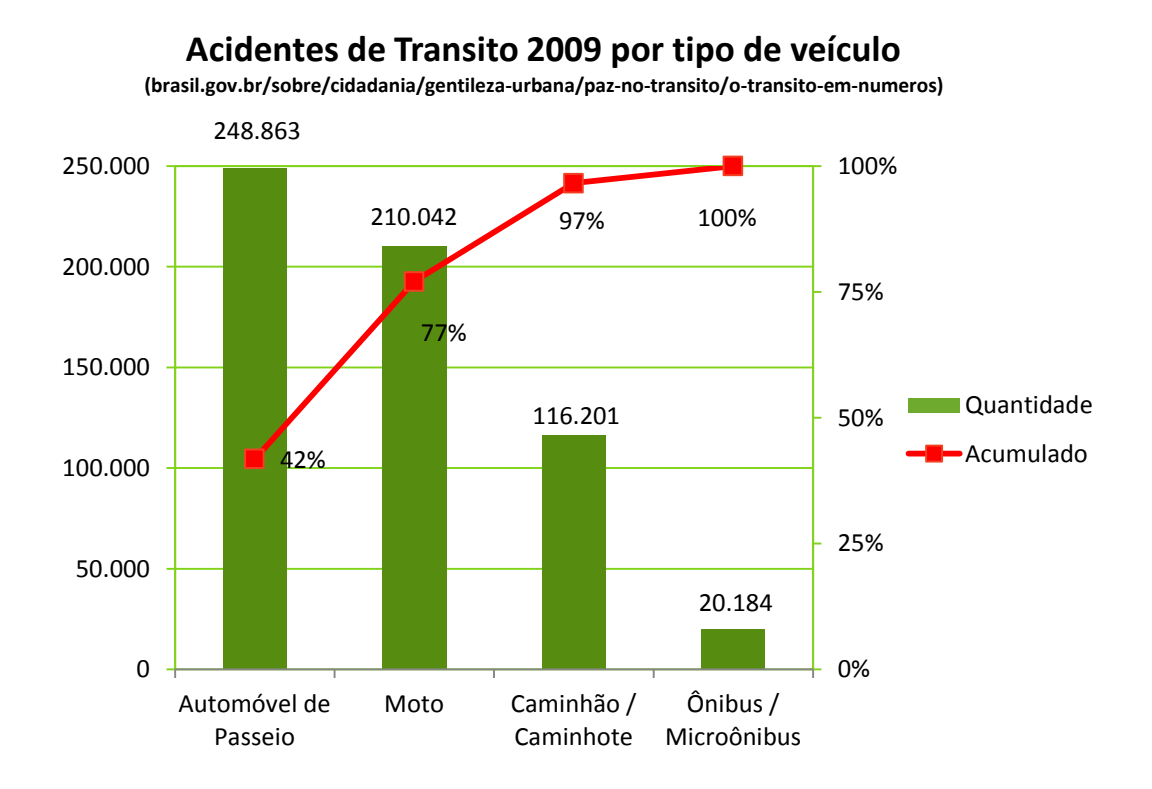

# **INSTITUTO FEDERAL DO PARANÁ**

#### **6.7. 5W2H**

<span id="page-20-0"></span>O 5W2H pode ser entendido como é um check-list de determinadas atividades que precisam ser desenvolvidas da forma mais clara possível por parte dos integrantes do projeto. Ele funciona como um mapeamento das atividades, onde ficará estabelecido o que será feito, quem fará o quê, em qual período de tempo, em qual área da empresa e todos os motivos pelos quais esta atividade deve ser feita.

A ferramenta é extremamente útil para as empresas, uma vez que elimina por completo qualquer dúvida que possa surgir sobre um processo ou sua atividade.

O nome desta ferramenta foi assim estabelecido por juntar as primeiras letras dos nomes (em inglês) das diretrizes utilizadas neste processo. Abaixo você pode ver cada uma delas e o que elas representam:

- What **O que** será feito (etapas)
- Why **Por que** será feito (justificativa)
- Where **Onde** será feito (local)
- When **Quando** será feito (tempo)
- Who **Por quem** será feito (responsabilidade)
- How **– Como** será feito (método)
- How much **Quanto** custará fazer (custo)

A ferramenta 5w2h é uma das mais fáceis de ser implementada e traz grandes benefícios para os gestores e suas atividades.

#### **6.8. CICLO PDCA (PLANEJAR, FAZER, VERIFICAR E AGIR)**

<span id="page-21-0"></span>O Ciclo PDCA é uma ferramenta de qualidade que facilita a tomada de decisões visando garantir o alcance das metas, embora simples, representa um avanço para o planejamento eficaz.

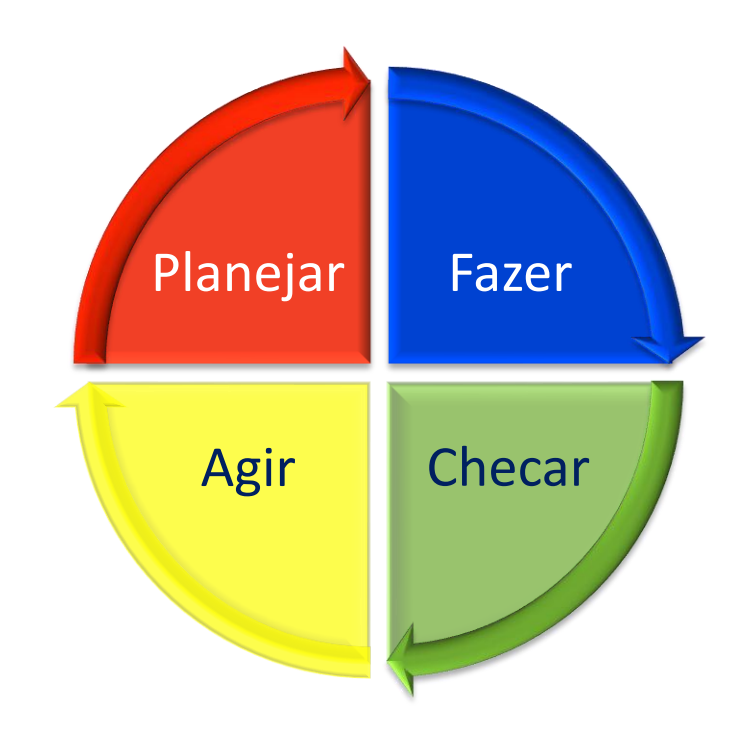

A sigla é formada pelas iniciais:

**P de** *Plan* **- Planejar** – estabelecer os objetivos e processos necessários para fornecer resultados de acordo com os requisitos e políticas pré-determinados.

**D de** *Do* **– Fazer, executar** – implementar as ações necessárias.

**C de** *Check* **– Checar, verificar** – monitorar e medir os processos em relação às políticas, aos objetivos e aos requisitos estabelecidos e relatar os resultados.

**A de** *Action* **– Agir** – executar as ações para promover continuamente a melhoria dos processos.

#### **6.9. PLANEJAR**

<span id="page-22-0"></span>O planejamento começa pela análise do processo. Várias atividades são realizadas para fazermos uma análise eficaz:

- Levantamento de fatos
- Levantamento de dados
- Elaboração do fluxo do processo
- Identificação dos itens de controle
- Elaboração de uma análise de causa e efeito
- Colocação dos dados sobre os itens de controle
- Análise dos dados
- Estabelecimento dos objetivos

A partir daí, é possível iniciar a elaboração de procedimentos que garantirão a execução dos processos de forma eficiente e eficaz.

#### **6.10. FAZER, EXECUTAR**

<span id="page-22-1"></span>Nesta fase, colocam-se em prática o que os procedimentos determinam, mas para atingir sucesso, é preciso que as pessoas envolvidas sejam competentes.

O treinamento vai habilitá-las a executar as atividades com eficácia e podem acontecer na implantação ou reciclagem de um procedimento ou ainda no próprio posto de trabalho, ou seja, no local onde a atividade ou tarefa acontece.

#### **6.11. CHECAR, VERIFICAR**

<span id="page-22-2"></span>É nesta fase que se verifica se os procedimentos foram claramente entendidos e se estão sendo corretamente executados. Esta verificação deve ser contínua e pode ser efetuada tanto através de sua observação, quanto através do

monitoramento dos índices de qualidade e produtividade. As auditorias internas de qualidade também são uma excelente ferramenta de verificação.

#### **6.12. AGIR**

<span id="page-23-0"></span>Se durante a checagem ou verificação for encontrada alguma anormalidade, este será o momento de agir corretivamente, atacando as causas que impediram que o procedimento fosse executado conforme planejado. Assim que elas forem localizadas, as contramedidas deverão ser adotadas, isto é, as ações que vão evitar que o erro ocorra novamente. Em alguns casos, essas medidas podem virar normas, novos procedimentos, padrões, etc.

O PDCA é um ciclo e, portanto, deve "rodar" continuamente. Para que "rode" de maneira eficaz, todas as fases devem acontecer. A supressão de uma fase causa prejuízos ao processo como um todo.

#### <span id="page-23-1"></span>**7. MARCOS DE UM PROJETO**

Segundo o *PMBOK®*, marcos são eventos significativos do projeto, portanto podem ser classificados como etapas macros obrigatórias. Em alguns casos os marcos são acompanhados de restrições de data de entrega ou encerramento do contrato.

De forma prática, marcos são atividades com duração zero e, consequentemente, não possuem esforço ou trabalho associados. Desta forma, também não possuem recursos atribuídos. Trata-se apenas de eventos que precisam ser monitorados, sendo útil para demonstrar a entrega de uma

determinada fase ou de um determinado produto. Também é importante formalizar os objetivos, intermediários e finais, do projeto.

São os marco do projeto: eventos de complemento de uma etapa. Usa-se o conceito de marco para criar visibilidade dentro do processo. Atrasos na entrega de um marco devem indicar problemas no projeto ou na sua condução, já que esta deveria ter incorporado os atrasos ao planejamento, possivelmente revendo também cronograma e orçamento.

Desenvolver o cronograma é o processo de análise de sequências das atividades, suas durações e restrições, visando criar o cronograma do projeto.

Abaixo temos exemplos de criação de "marcos", definição de atividades e criação de cronogramas. O exemplo abaixo trata-se de uma simulação de etapas de criação de um plano de negócio, considerando trabalhos apenas em dias úteis, com base no modelo do Sebrae, com prazos e datas fictícias, apenas com a finalidade de ilustração.

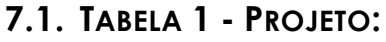

<span id="page-24-0"></span>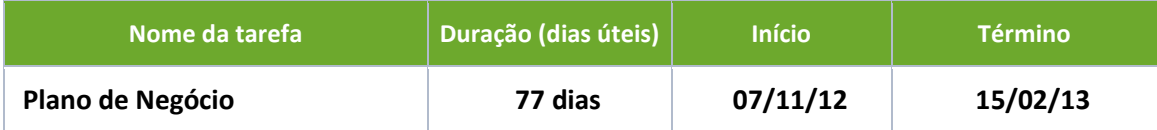

<span id="page-25-0"></span>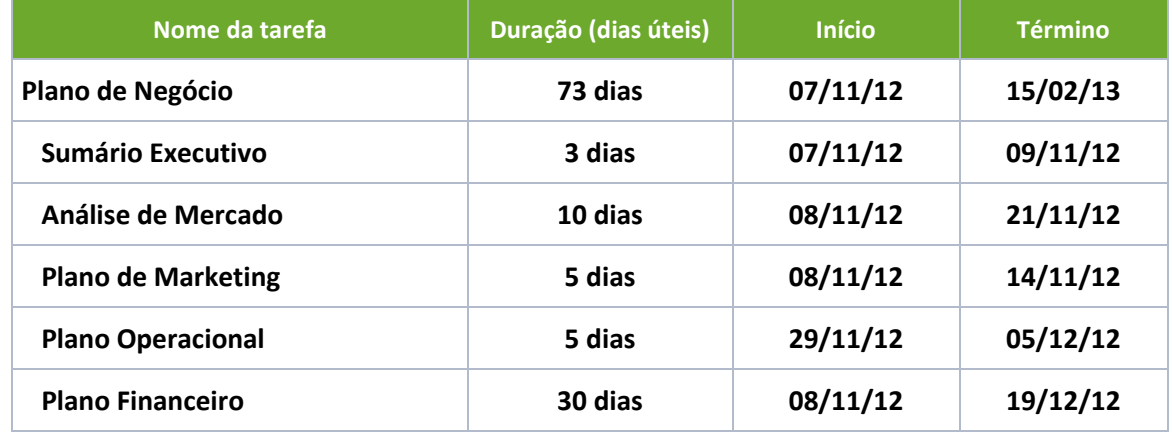

#### **7.2. TABELA 2 - GRUPOS DE ATIVIDADES - MARCOS PRINCIPAIS**

#### **7.3. TABELA 3 - ATIVIDADES VINCULADAS AOS MARCOS:**

<span id="page-25-1"></span>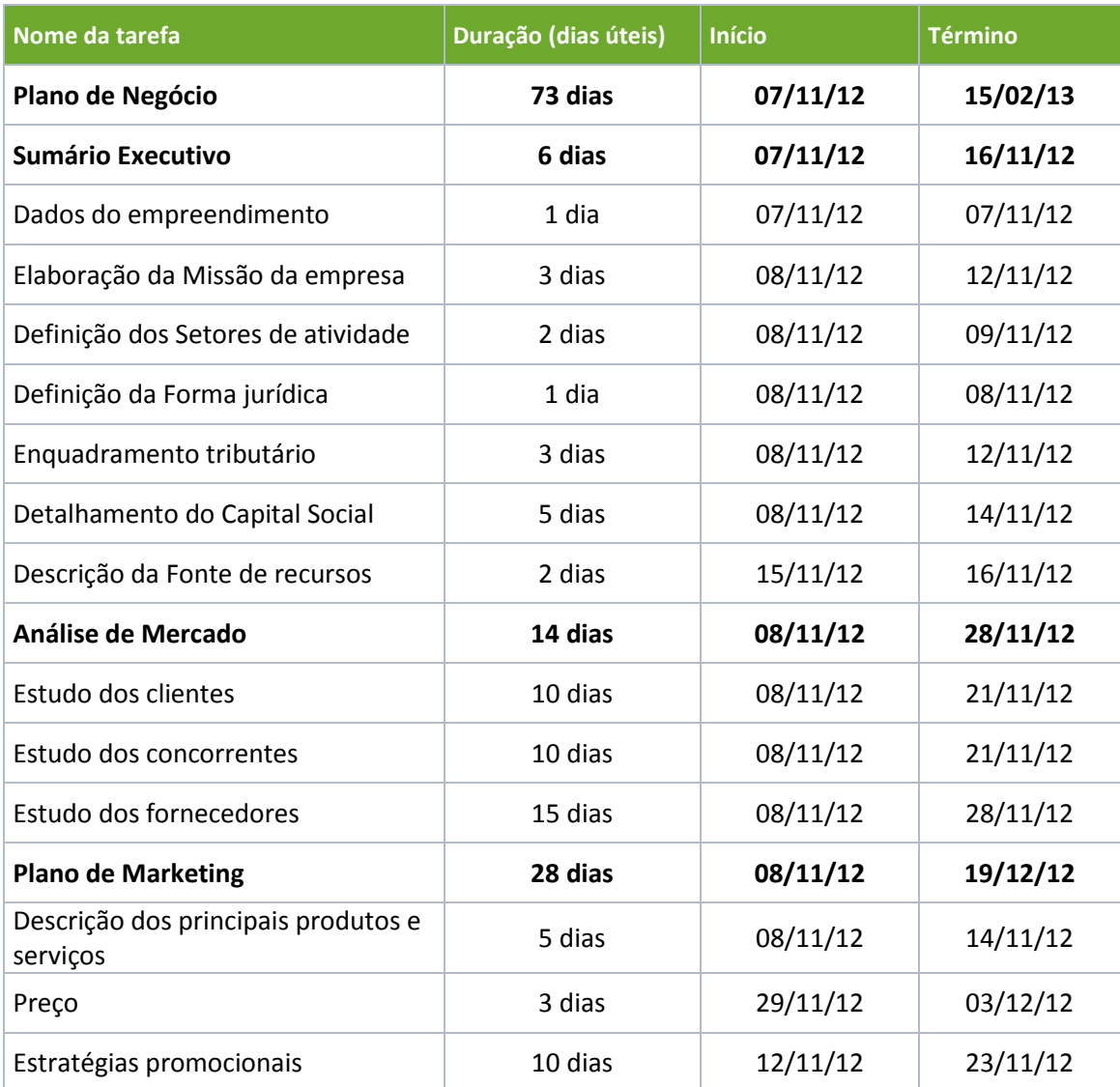

Ē

# Manual de Planejamento de Projetos

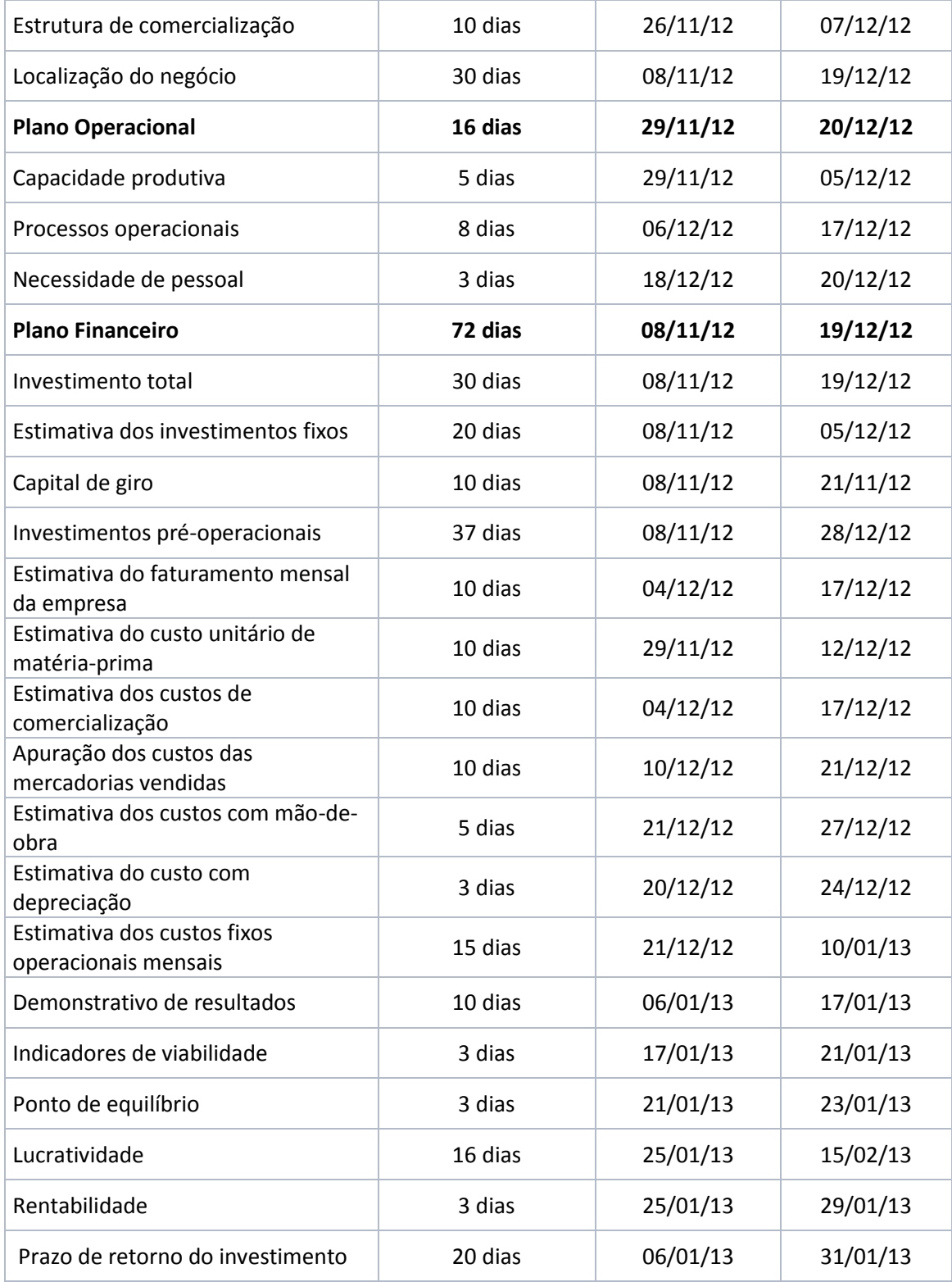

Com estas três tabelas demonstradas acima é fácil identificar os marcos do projeto:

- $\checkmark$  Sumário Executivo
- Análise de Mercado
- $\checkmark$  Plano de Marketing
- $\checkmark$  Plano Operacional
- $\checkmark$  Plano Financeiro

Já tabela 2 vemos os mesmos marcos, agora com a abertura das atividades vinculadas a eles. Fica claro que os marcos representam um grupo de atividade dos projetos e que suas conclusões significam conclusão de um grupo de atividades.

# <span id="page-27-0"></span>**8. GRÁFICO DE GANTT**

Uma representação gráfica de informações relacionadas ao cronograma. Em um gráfico de barras típico, as atividades do cronograma ou os componentes da estrutura analítica do projeto são listados verticalmente do lado esquerdo do gráfico, as datas são mostradas horizontalmente na parte superior e as durações das atividades são exibidas como barras horizontais posicionadas de acordo com as datas.

A seguir demonstramos um exemplo do Gráfico de Gantt a partir dos dados do exemplo anterior de 'Plano de Negócio'.

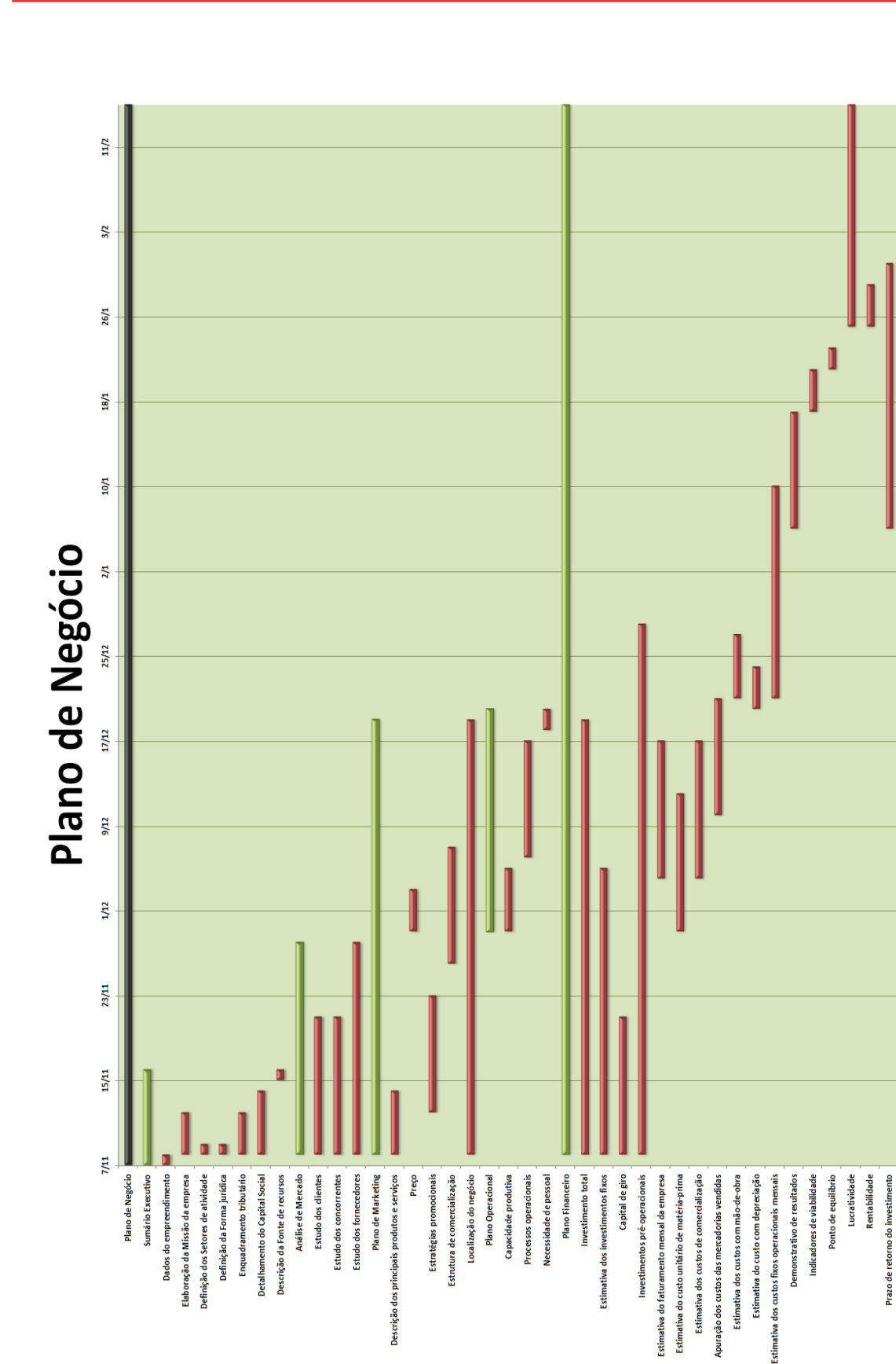

#### <span id="page-29-0"></span>**9. TERMO DE ABERTURA**

O termo de abertura do projeto é um documento que formalmente autoriza um projeto e formaliza as necessidades e expectativas das partes interessadas. O termo de abertura do projeto formalmente o inicia.

É no termo de abertura o gestor do projeto é identificado e é fundamental que o gerente de projetos participe do desenvolvimento do termo de abertura.

Para criar o termo de abertura acesse a opção "Projetos" no site do IFPR [\(www.ifpr.edu.br\)](http://www.ifpr.edu.br/), e após selecionar a opção "Consultar ou cadastrar novo termo de abertura de projetos", clique em "Cadastrar novo projeto".

**Informações Iniciais** (Dados iniciais da abertura do projeto)

**Solicitante do Projeto:** Quem esta realizando a abertura do projeto e tem demanda para o mesmo?

**Unidade Responsável:** Unidade responsável pelo acompanhamento do projeto e beneficiada pelo projeto

**Documento elaborado por:** Responsável pela criação do Termo de Abertura do Projeto **Data:** Data da Criação do Documento

**Projeto restrito ou sigiloso?** Há necessidade de manter o projeto em sigilo ou de acesso restrito aos participantes do mesmo?

#### **Descrição do Projeto**

**Nome do Projeto:** Descrição do nome do Projeto

**Linha Estratégica:** Com qual linha estratégica do IFPR se adequa?

**Custo estimado do Projeto:** Qual é o custo total previsto com a execução do projeto? Desde seu inicio a conclusão

**Previsão Orçamentária:** De onde irá sair o recurso? Está no Planejamento orçamentário?

**Justificativas do Projeto:** Por que o projeto esta sendo criado? Qual a necessidade de criação do projeto?

**Objetivos do Projeto:** O que pretende se alcançar com a execução do projeto, qual a sua finalidade?

**Previsão de Início:** Qual a data de inicio de sua execução? **Previsão de Término:** Qual sua provável data de término?

**Designações do Projeto** (equipe participante do projeto)

**Gestor do Projeto:** Quem será o Gestor do projeto?

Participantes: Quem serão os principais participantes para acompanhamento dos marcos?

#### **Principais Atividades do Projeto (marco)**

Neste campo poderão ser inclusas quantas atividades forem necessárias marcos forem necessárias e fizerem parte do projeto.

**Atividade 1:** Nome da Atividade 1 **Prazos:** Tempo de duração

**Descrição:** Descrição da atividade

**Custo da atividade**: Custo total da atividade

**Responsáveis designados para a atividade:** Quem participará desta atividade?

**Etapas: Prazos:**

 Lista de todas a etapas e atividades pertencentes a esta atividade 'marco' e suas respectivas previsões de duração, a partir destas informações será criado o cronograma do projeto.

Após o preenchimento de todos os campos, gere o arquivo em PDF e anexe o arquivo ao projeto que será criado no dotProject.

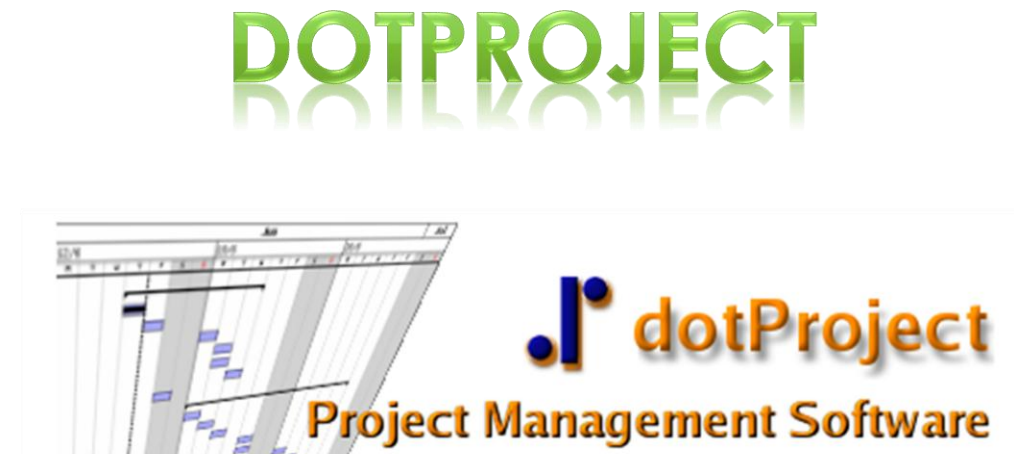

## <span id="page-34-0"></span>**10. DOTPROJECT**

O dotProject é um software livre de gerenciamento de projetos, que com um conjunto simples de funcionalidades e características, o tornam um software indicado para implementação da Gestão de Projetos em ambientes corporativos.

O acesso ao dotProject é feito através de um navegador Web, e é executado em servidor de rede, o que facilita sua utilização que independe do sistema operacional ou instalação na máquina do usuário.

Com suas funcionalidades, ele permite o acompanhamento de processos de maneira rápida e eficaz permitindo que diferentes usuários possam dar sua contribuição a diferentes projetos, anexando arquivos, dando sequência as atividades, etc.

#### **10.1. ACESSO AO DOTPROJECT**

<span id="page-34-1"></span>O dotProject está disponível no site do IFPR, já na página inicial www.ifpr.edu.br na opção "Projetos" ou no link http://projetos.ifpr.edu.br/.

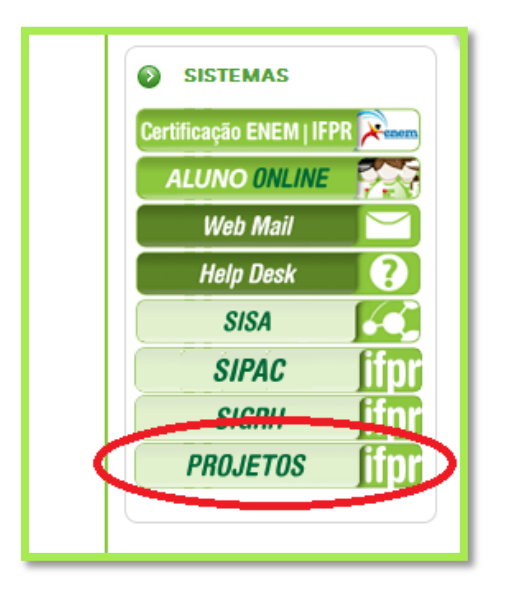

#### **10.2. TELA INICIAL**

<span id="page-35-0"></span>Ao acessar o dotProject a primeira tela disponível será a "**Agenda do dia**".

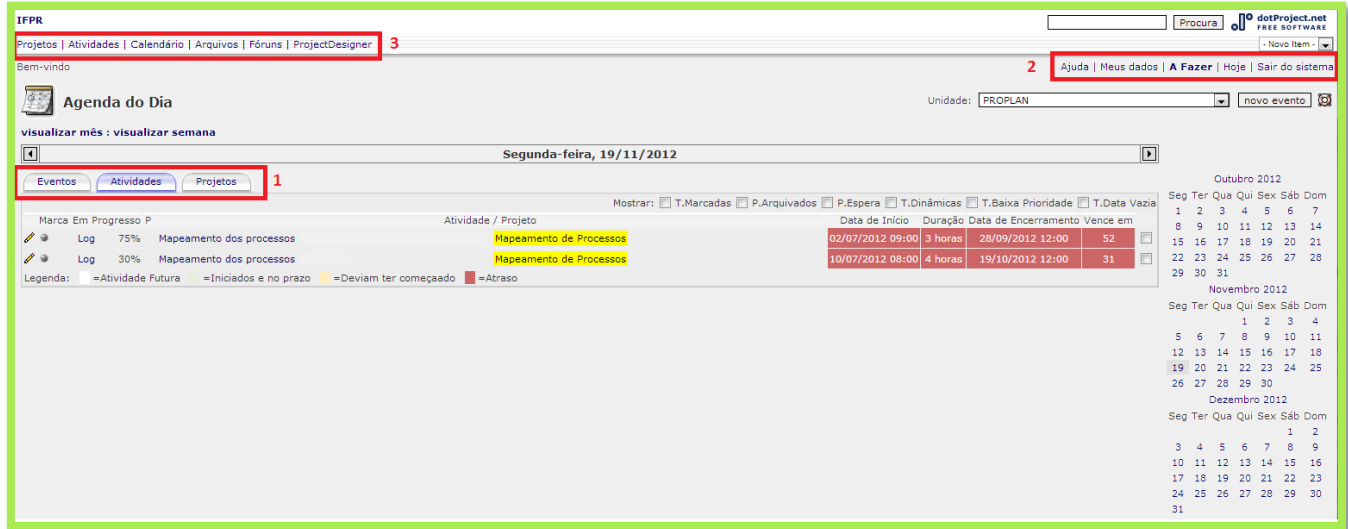

**1.** Função principal da tela permite a visualização das Atividades (em andamento, sendo em dia ou atrasadas), Projetos (em que o usuário tem atividades designadas) e Eventos (agendados ao dia).Esta tela permite ainda que o usuário visualize as atividades em datas anteriores ou posteriores a data atual, além de outras maneiras que serão apresentadas na sequência.

**2.** Barra de funções do usuário. Estas funções facilitam o gerenciamento da acesso do próprio usuário.

 *Ajuda:* função padronizada pelo dotProject, encaminha para fóruns de discussão com outros usuários, e desenvolvedores do sistema. *Meus dados:* o usuário pode visualizar seus dados cadastrados, seus projetos e informações organizadas através do Gráfico de Gantt, seus relatórios, permissões e perfis cadastrados, além da opção *Alterar a senha* que deve ser utilizada sempre quando for necessário.

 *A fazer***:** Assim como na tela inicial trás a visualização das atividades em andamento designadas ao usuário. A aba "My gantt", permite a visualização do Gráfico de Gantt de atividades do usuário, onde constam todas as atividades designadas ao usuário, organizadas através do tempo.

 *Hoje*: Clicando nesta opção o sistema retornará à tela inicial do dotProject.

**3.** Barra de *módulos* do dotProject que serão explicados à seguir.

#### **10.3. ALTERAR SENHA**

<span id="page-36-0"></span>Após o primeiro acesso é indicado que o usuário altere a senha.

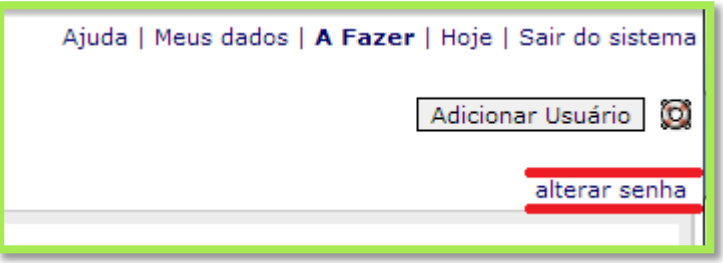

Para alterá-la o usuário deve clicar na opção **Meus dados**. Na tela seguinte, clique na opção "**Alterar senha**" localizada no canto superior esquerdo. Abrirá a tela "Alterar senha de usuário", redefina a senha e envie.

#### <span id="page-37-0"></span>**11. MÓDULOS**

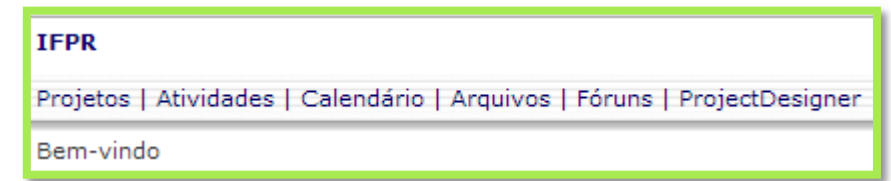

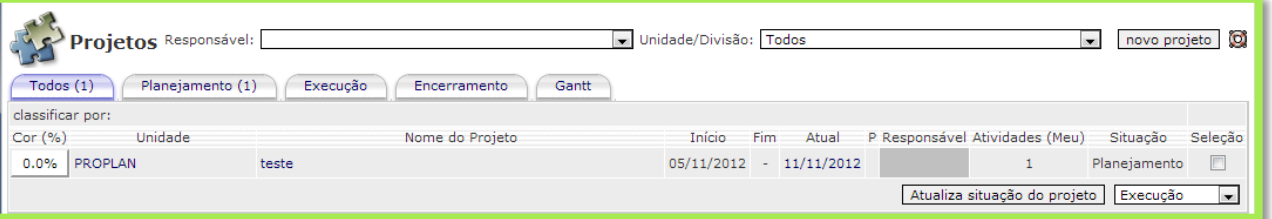

#### **11.1. PROJETOS**

<span id="page-37-1"></span>Este módulo tem a função e visualizar todos os projetos que o usuário tem acesso. Os projetos podem ser filtrados por responsabilidade ou unidade e estão organizados através de abas – baseadas no status do projeto, e podem ser ordenados e listados seguindo as opções de colunas disponíveis.

# <span id="page-37-2"></span>**11.2. CRIAR PROJETO**

No módulo "projetos" clique na opção "Novo projeto".

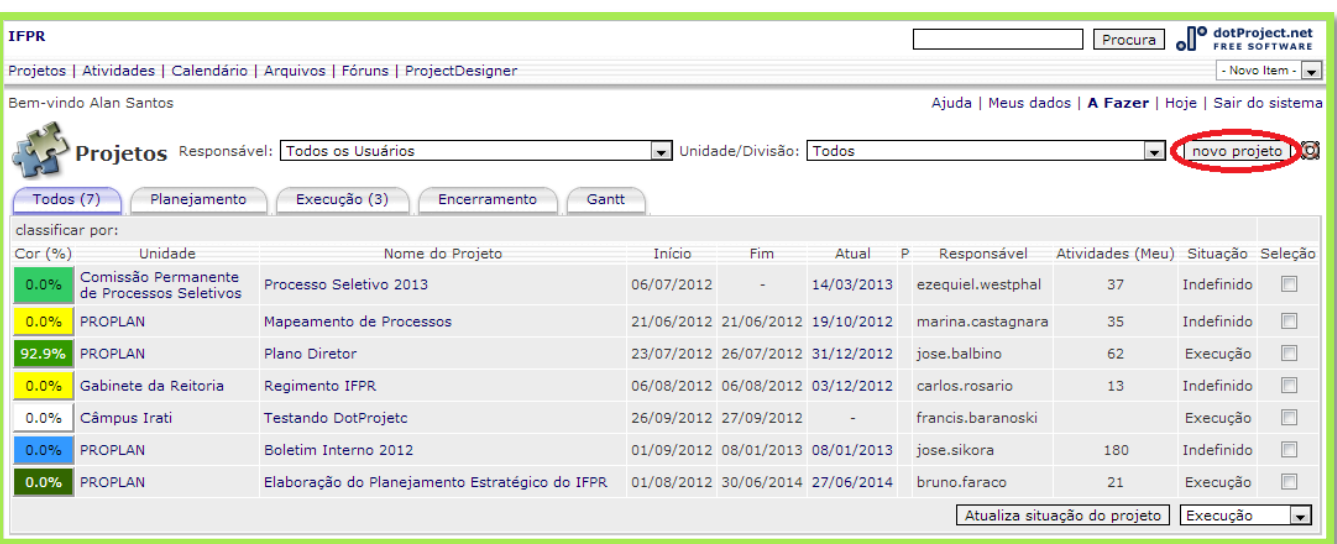

Na tela "Novo projeto" preencha os campos corretamente.

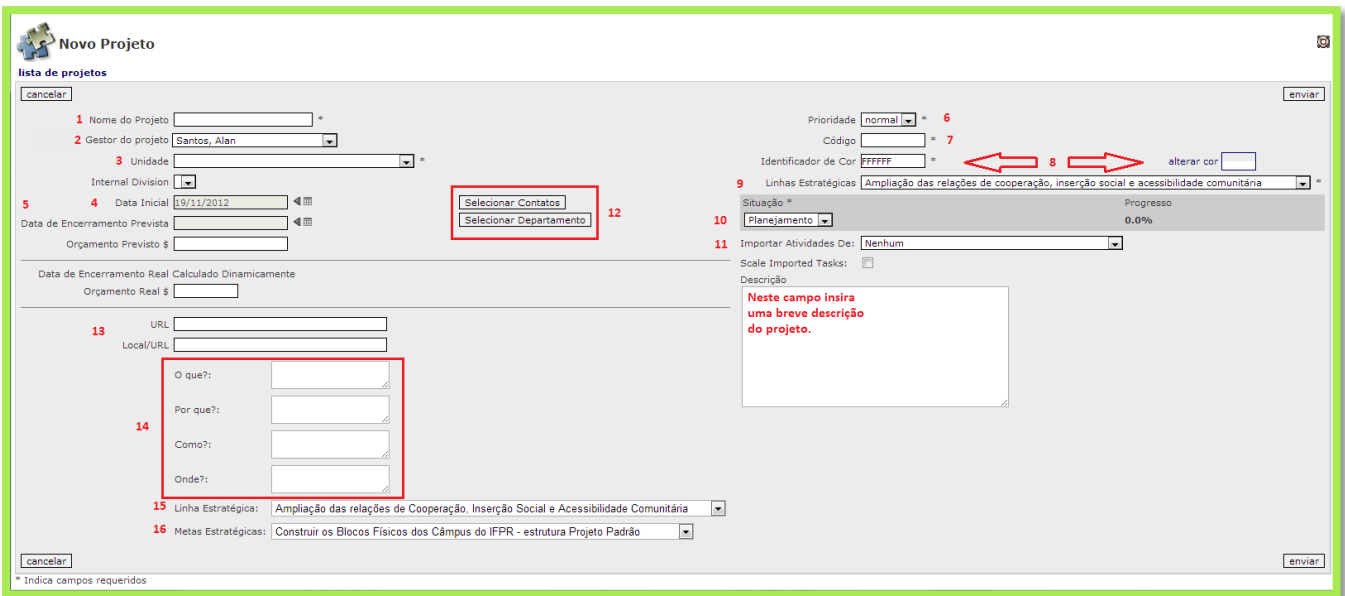

**1.** Nome do projeto (obrigatório): Nome completo do projeto. É indicado que cada projeto tenha um nome único;

**2.** Responsável pelo projeto: Usuário designado à coordenação do projeto;

**3.** Unidade (obrigatório): unidade a qual o projeto pertence;

**4.** Data Inicial: Data de início do projeto;

**5.** Data de encerramento prevista: Data de encerramento prevista no projeto.

**6.** Prioridade (obrigatório): são três tipos de prioridade – low: baixa; normal: média; high: alta – o usuário deve escolher a prioridade de acordo com o projeto, o padrão é "normal", se o usuário escolher "High" ou "Low" aparecerá na coluna "P" da visualização do projeto setas especiais no projeto listado.

**7.** Código (obrigatório): sigla do nome do projeto.

**8.** Identificador de cor (obrigatório); Alterar cor: a cor do projeto deve estar ligada as linhas estratégicas pré-estabelecidas.

**Manual de Planejamento de Projetos** 

**9.** Situação: indica a fase em que se encontra o projeto, sendo definidas por: planejamento, execução ou encerramento;

**10.** Linhas Estratégicas (obrigatório): linhas préestabelecidas pelo IFPR, são elas:

 Ampliação das relações de cooperação, inserção social e acessibilidade comunitária;

 Desenvolvimento da ciência e da tecnologia, com foco no incentivo ao empreendedorismo;

Excelência da gestão institucional;

 $\checkmark$  Indissociabilidade do ensino, pesquisa e extensão;

Otimização da infraestrutura física e tecnológica;

Valorização, capacitação e qualificação do servidor;

 Verticalização do ensino com foco na inovação e na sustentabilidade;

**11.** Importar atividades de: esta função permite que o usuário importe de outros projetos suas respectivas atividades. Scale Imported Tasks (Marcar atividades importadas): Esta opção sinaliza as atividades importadas de outros projetos.

**12.** Selecionar contatos: Selecionar contatos que serão úteis ao projeto. Selecionar departamento: Selecionar departamento em que seus colaboradores participarão do projeto.

**13.** URL: permite disponibilizar um endereço de IP ou site Web relacionado ao projeto. Local/URL: local de teste do projeto, se houver algum, podendo ser em domínio web ou mesmo um local físico para referência.

**14.** O que?: Por quê?: Como?:

Onde?:

**15.** Linha estratégica:

**16.** Meta estratégica:

Depois de preenchidos os dados, clique em enviar. O sistema voltará à tela "Projetos" onde já constará o projeto cadastrado. Para editar ou adicionar novos projetos basta seguir o mesmo processo.

### **11.3. ADICIONAR ATIVIDADES AO PROJETO**

<span id="page-40-0"></span>Para adicionar atividades ao projeto o usuário deve clicar no nome do projeto ao qual pretende vincular a atividade, como indicado abaixo:

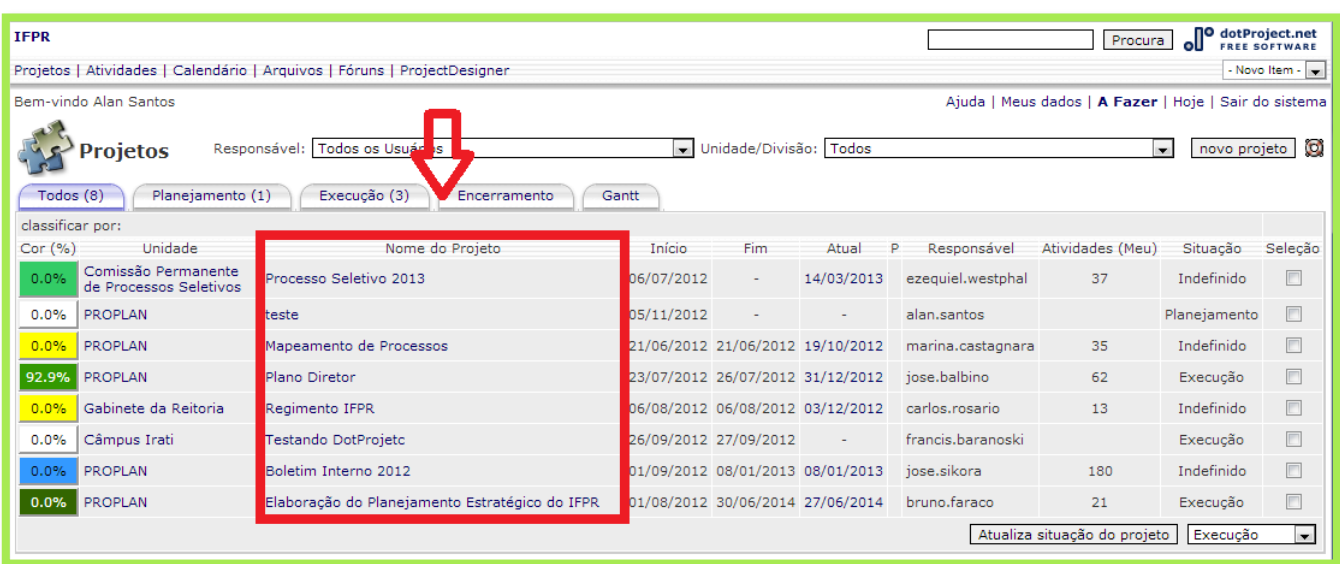

Então na tela Visualizar projeto, clique na opção Nova

Atividade:

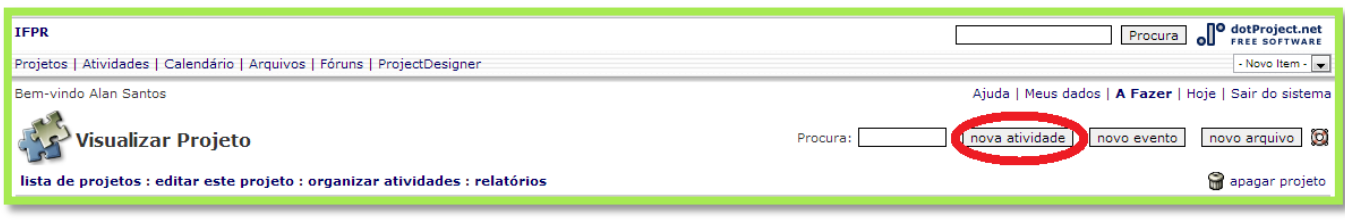

A tela "Adicionar atividade" é dividida em dois quadros:

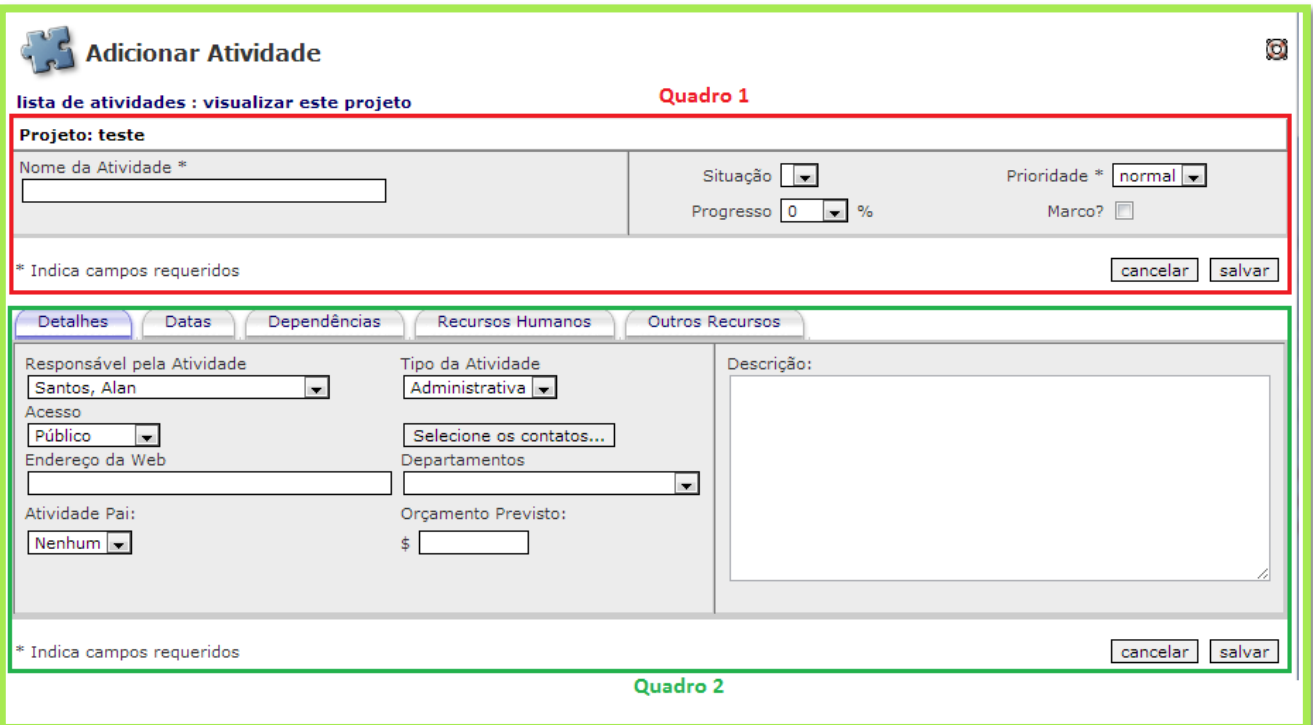

No primeiro quadro preencha:

- Nome da atividade: nome da atividade a ser realizada.
- Prioridade: baixa, normal e alta.
- Progresso: porcentagem de realização da atividade.
- Marco: Selecione esta opção se a atividade terá como

função definir a procedência das atividades seguintes. No Gráfico de Gantt do projeto esta atividade será sinalizada de forma diferente das demais.

Clique em salvar.

No segundo quadro há cinco abas e todas devem ser preenchidas.

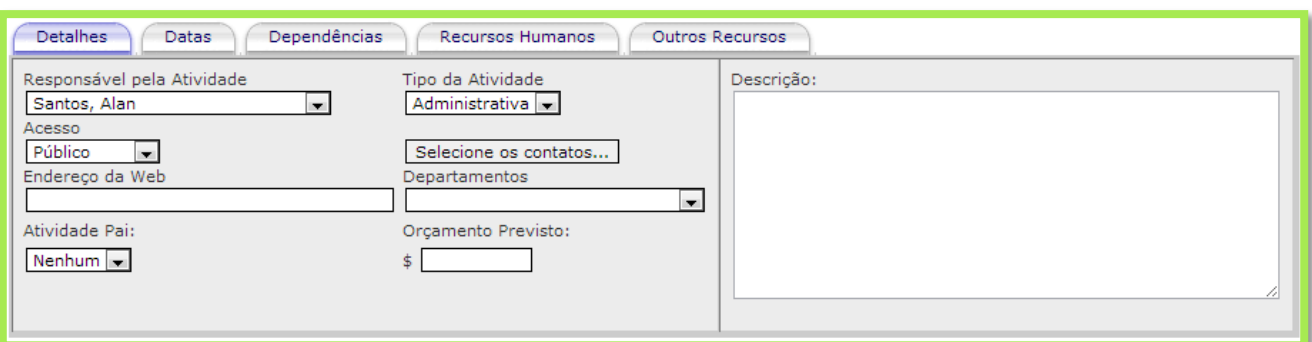

Aba *detalhes*:

 Responsável pela atividade: usuário designado ao comando desta atividade.

 *Acesso:* esta opção define quais usuários poderão visualizar e editar esta atividade. Há quatro tipos de acesso: *Público* – disponível a todos os usuários com acesso ao projeto; *Participante* – disponível a todos os usuários designados a atividade; *Protegido* – disponível a todos os usuários designados e aos usuários da mesma empresa; *Privado* – disponível apenas ao criador da atividade;

 $\checkmark$  Endereço da Web: pode-se disponibilizar um link na web relacionado à atividade Departamentos: selecione o departamento que será o principal responsável pela atividade.

 $\checkmark$  Atividade pai: se houver, selecione a atividade que necessariamente deve anteceder esta atividade.

 Orçamento previsto: informe o orçamento previsto para atividade.

 Descrição: faça uma breve descrição sobre esta atividade.

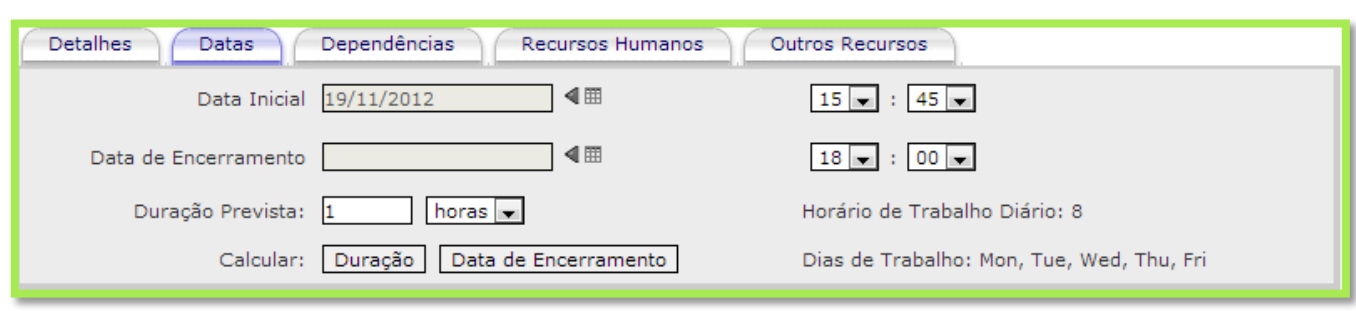

Aba *datas*:

 $\checkmark$  Nesta aba deve-se informar a duração da atividade. Primeiro informe a data inicial, seguido das horas ou dias de duração e clique em "Calcular: Data de Encerramento", o sistema irá calcular automaticamente a data e hora final da atividade. É possível informar a data manualmente, apenas preenchendo a os campos de hora e data.

Aba *dependências*:

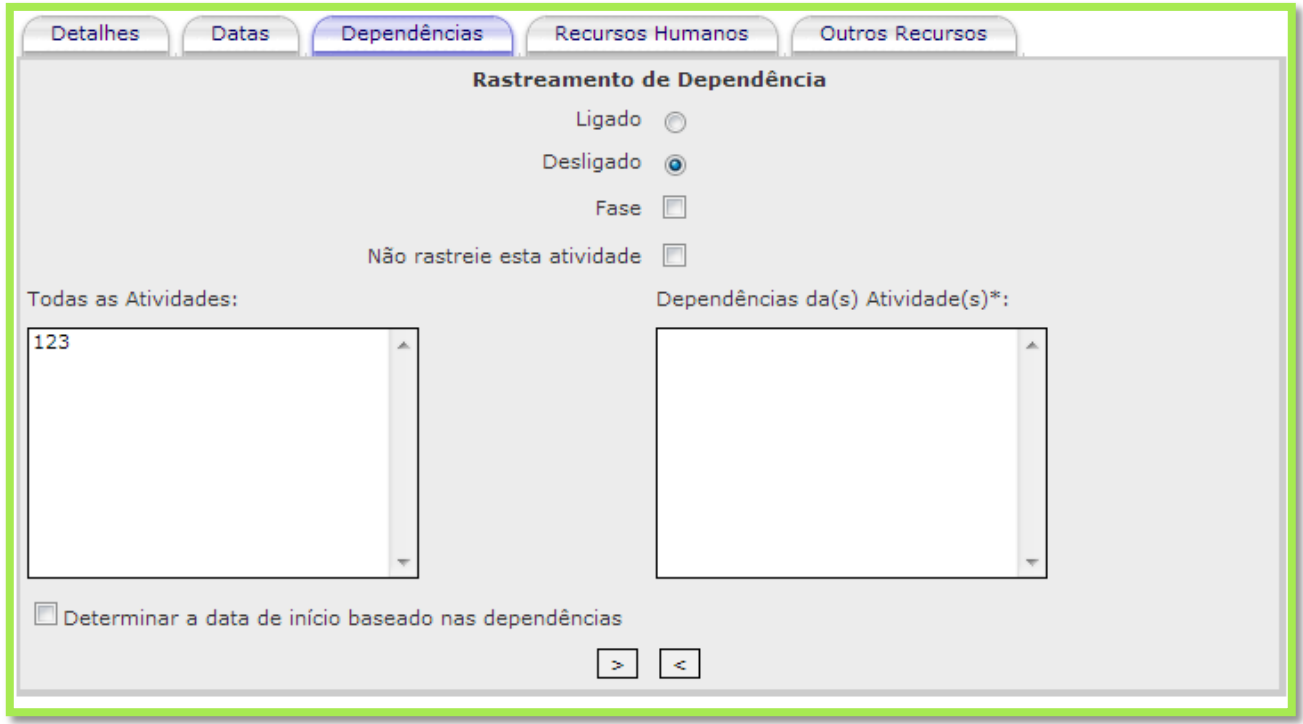

 O *rastreamento de dependência* está como desligado por padrão, ative apenas se necessário.

 Marque a opção *fase* quando houver tarefas filhas da atividade atual. A atividade pai definirá sua data inicial e a data de conclusão através das atividades filhas.

 Se selecionar *não rastreie esta atividade* removerá todas as dependências desta atividade mesmo que outras definições sejam feitas.

 $\checkmark$  Para tornar uma tarefa dependente selecione a tarefa na caixa *Todas as tarefas* e clicando nas setas abaixo das caixas moverá as atividades para *Dependências de tarefa*.

 Marcar a opção *Determinar a data de início baseado na dependências* fará com que a data inicial da atividade seja recalculada seguindo a base das atividades anteriores a essa.

 Aba *recursos humanos*: Selecione os usuários que serão responsáveis pela execução e acompanhamento desta atividade. Clique no nome do usuário, escolha a porcentagem relativa à responsabilidade na atividade e clique em ">". Para retirar um usuário da lista de designados basta selecionar o usuário e clicar em "<".

 Aba *outros recursos*: Ainda não aplicado a esta versão do dotProject.

Para concluir basta clicar em salvar. O dotProject voltará para a tela "visualizar projeto" onde já constará a atividade criada. Para editar ou criar novas atividades basta seguir o mesmo processo.

#### **11.4. ATIVIDADES**

<span id="page-44-0"></span>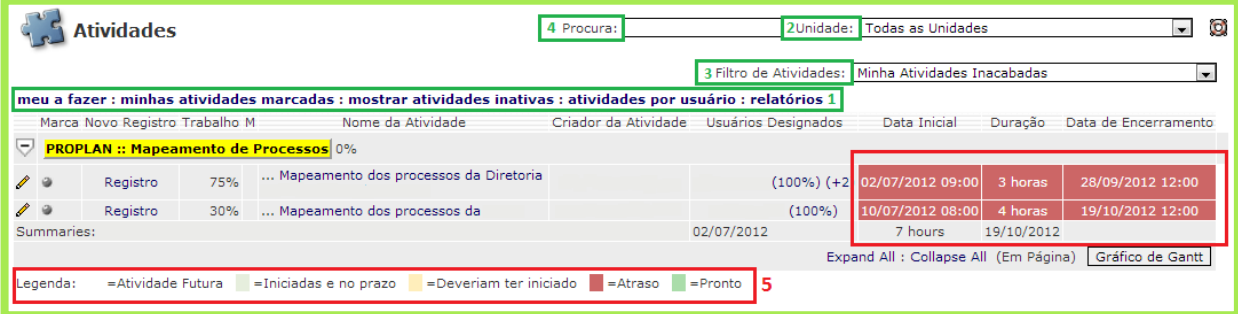

Este módulo tem a função de visualizar todas as atividades a quais o usuário tem acesso, podendo ser separadas por um submenu(1), por unidades(2), além de vários filtros(3) que facilitam a visualização das atividades sendo que o filtro padrão deste módulo é "Minhas atividades Inacabadas" , que viabiliza um maior controle sobre as atividades ainda não concluídas. Há também a possibilidade utilizar o campo de busca(4) para procurar com maior precisão a atividade desejada. Este módulo traz também um importante modo de controle de atividades, destacando

através de cores o andamento das atividades(5), na imagem acima temos o exemplo de duas atividades com atraso de conclusão.

#### **11.5. NOVO REGISTRO DE ATIVIDADE**

<span id="page-45-0"></span>Registros são atualizações do andamento das atividades. Estes registros são a maneira que os usuários designados à atividade irão monitorar e atualizar cada etapa da atividade.

#### **11.6. COMO FAZER O NOVO REGISTRO?**

<span id="page-45-1"></span>Escolha a atividade que será feito o novo registro, na tela "Visualizar Atividade" clique na aba "novo registro":

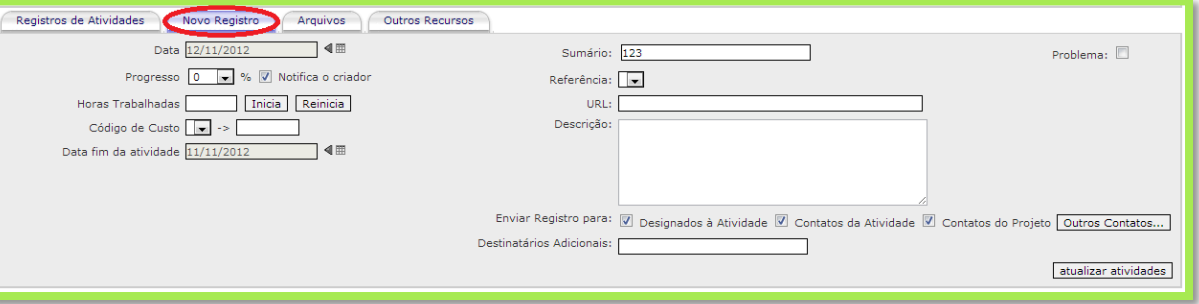

Para efetuar corretamente o registro preencha os campos:

Data: a data do dia do registro;

 Progresso: indique a porcentagem de conclusão da atividade;

 Notifica o criador: através de e-mail o criador da atividade recebe a notificação do novo registro;

 Descrição: faça uma breve descrição do registro que está sendo efetuado.

 $\checkmark$  Enviar reaistro para: selecione os contatos que receberão a notificação de novo registro de atividade.

Não é necessário o preenchimento dos outros campos.

Clique em atualizar atividade, o sistema mudará para a aba Registros de atividades onde já constará o novo registro.

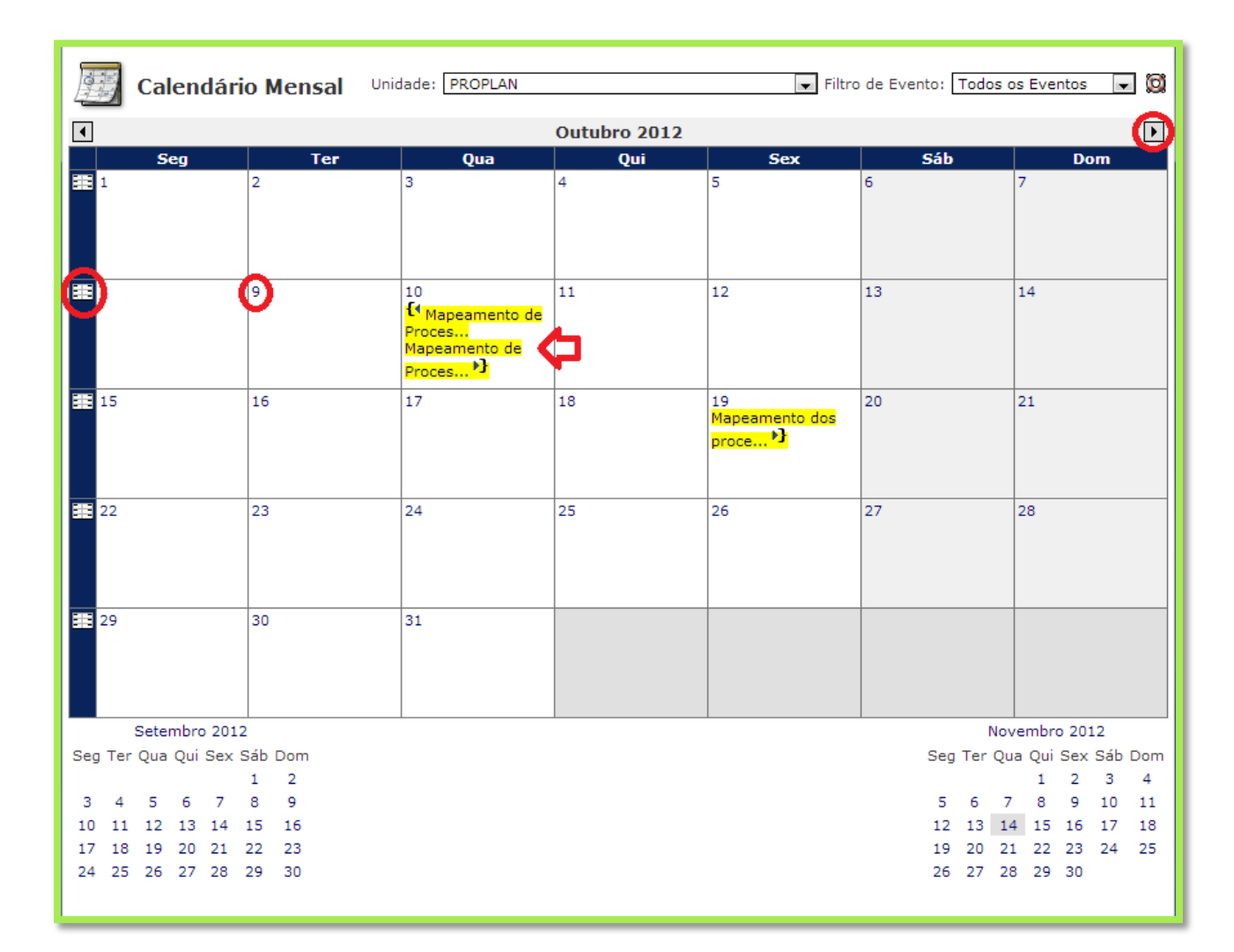

#### <span id="page-46-0"></span>**11.7. CALENDÁRIO**

O módulo "Calendário" exibe diversas funções. A visualização padrão é o calendário mensal, mas pode ser alterado para semanal – opção à margem esquerda do calendário; visualização diária – selecionando o dia desejado (encaminha a tela inicial do dotProject). Se selecionar alguma atividade o sistema encaminhará para a tela "Visualizar atividade". Há dois tipos de filtro no módulo calendário: Unidade, e filtro de evento.

#### **11.8. ARQUIVOS**

<span id="page-47-0"></span>O módulo arquivos permite a visualização de todos os arquivos anexados a projetos do dotProject, separados por diversos tipos de documentos e podendo ser filtrados por unidades.

#### **11.9. ANEXAR ARQUIVO**

<span id="page-47-1"></span>Os arquivos podem ser anexados através do módulo "Arquivos", clicando na opção "Novo arquivo" no canto superior direito da tela. Aparecerá a tela "Adicionar arquivo".

Preencha os seguintes campos:

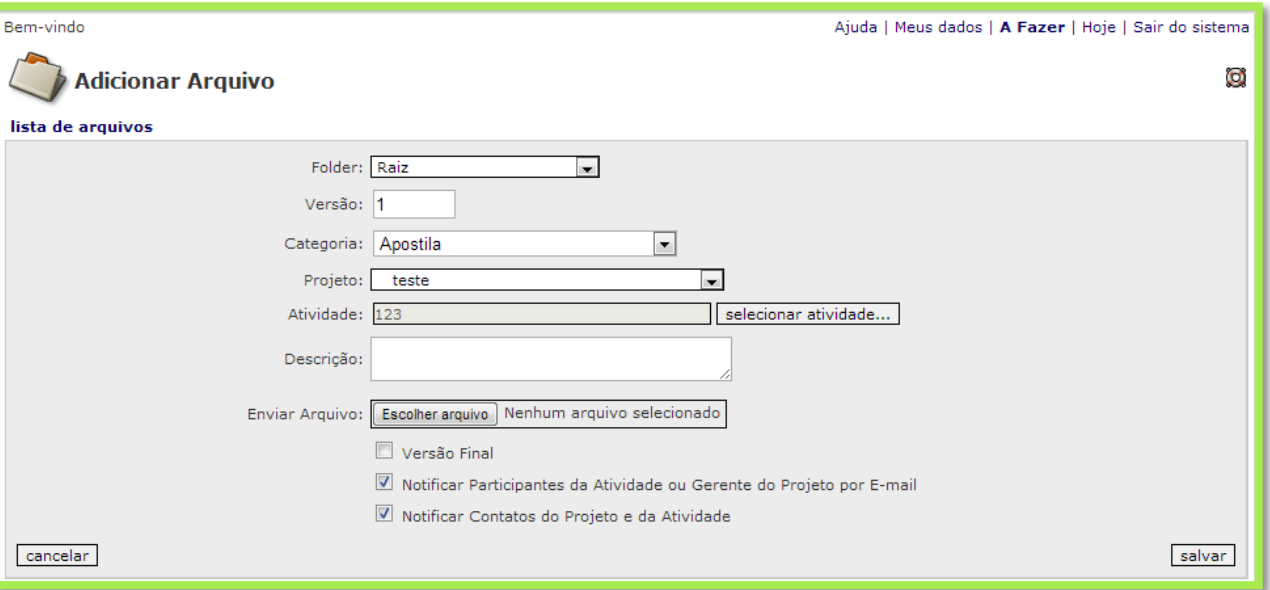

- Versão: indica qual a versão do documento;
- $\checkmark$  Categoria: escolha o tipo de documento a ser adicionado;
- Projeto: escolha o projeto que o arquivo está vinculado;
- Atividade: escolha a atividade em que o arquivo será anexado;
- Descrição: faça uma breve descrição do documento;
- Versão final: se escolhido este campo não serão mais permitidas novas versões deste documento;

 Escolha quais usuários receberão a notificação do novo arquivo anexado.

Escolha o arquivo a ser anexado, e clique em salvar .

Há também a possibilidade de anexar o documento diretamente através da atividade. Na tela "Visualizar atividade" selecione a aba Arquivos, e selecione a opção "Anexar um arquivo":

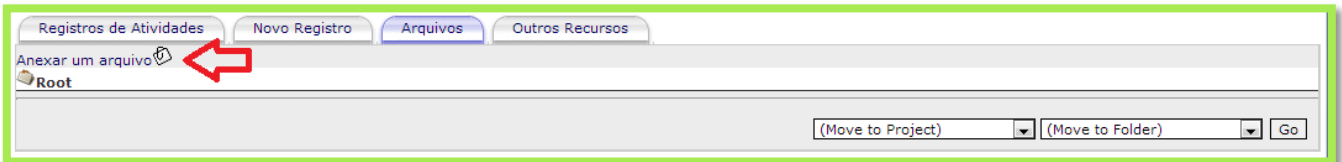

Aparecerá a tela "Adicionar arquivo", preencha os campos citados acima e clique em salvar. O dotProject voltará para tela "Visualizar atividade" onde já constará o arquivo anexado.

# **11.10. FÓRUNS**

<span id="page-48-0"></span>O módulo **fóruns** permite que o usuário crie fóruns de discussão vinculados a projetos específicos. Estes tópicos podem conter dúvidas, sugestões ou podem divulgar notificações sobre o projeto.

#### <span id="page-48-1"></span>**11.11. CRIAR NOVO FÓRUM**

Para criar um novo fórum, clique na opção novo fórum:

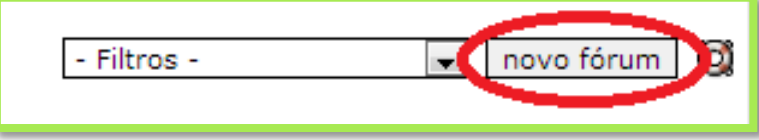

Então na tela "Adicionar Fórum" preencha todos os campos e clique em enviar. Como cada fórum é relacionado a um projeto individual, é indicado que o responsável e o moderador sejam usuários relacionados ao projeto, de preferência os Gestores do projeto.

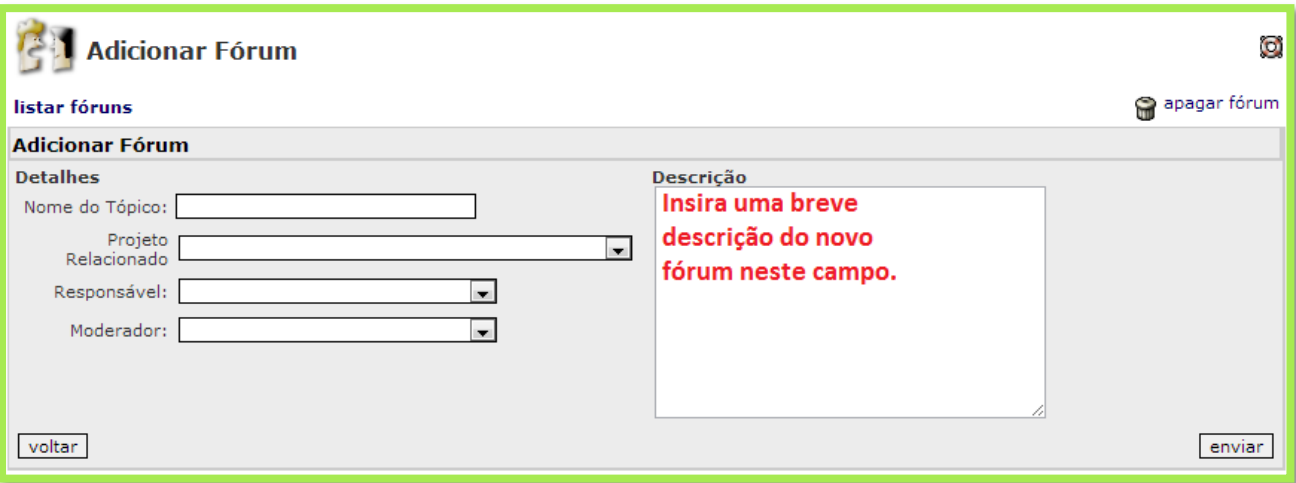

#### **11.12. ADICIONANDO TÓPICOS**

<span id="page-49-0"></span>Selecione o fórum em que irá fazer o novo tópico, então na próxima tela clique em "Iniciar novo tópico":

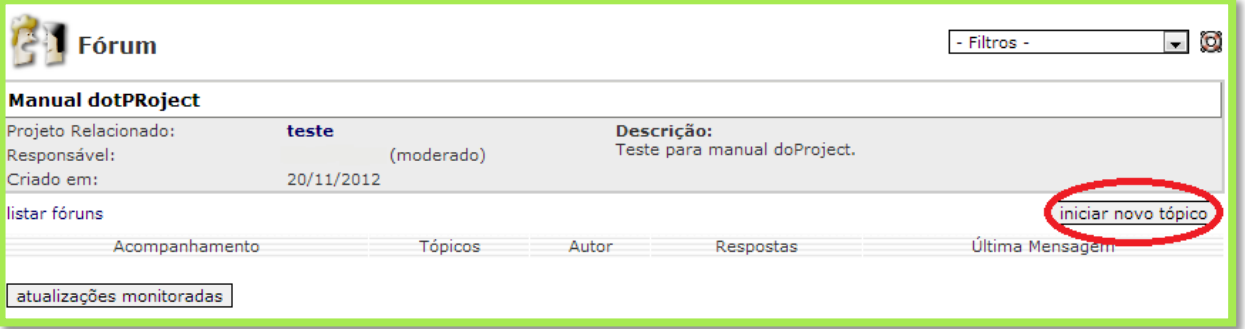

Aparecerá a caixa "Enviar Mensagem" preencha os campos Assunto e Mensagem e clique em enviar. O sistema redirecionará para a página de descrição do fórum onde já constará o tópico criado.

Depois de criado o tópico o usuário tem a opção gerar um documento em PDF com o resumo do fórum (1), de enviar resposta ou adicionar um novo tópico ao fórum (2).

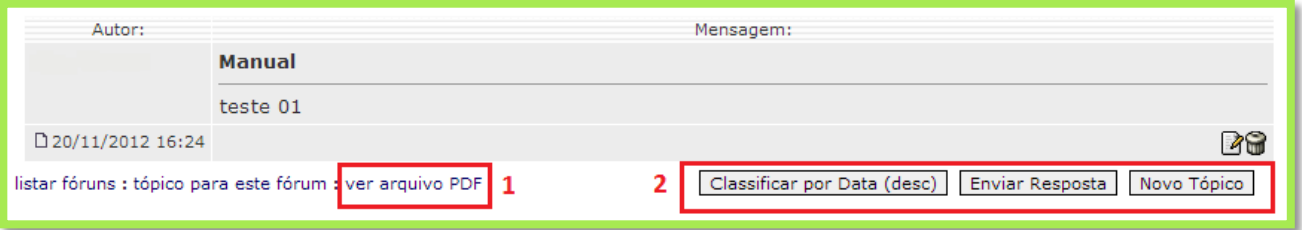

Sempre que algum usuário postar alguma resposta ou tópico o responsável pelo fórum receberá por e-mail a notificação da postagem.

# **11.13. PROJECTDESIGNER**

<span id="page-50-0"></span>O módulo ProjectDesigner trás uma visualização geral dos projetos: todas suas informações, todas suas atividades e o Gráfico de Gantt completo. Para a visualização basta selecionar o projeto desejado no filtro "projeto".

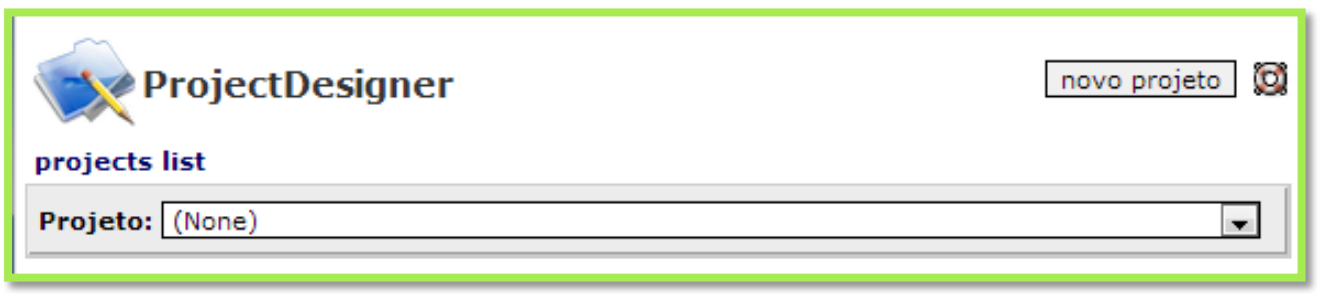

#### **11.14. VISUALIZAÇÃO DO GRÁFICO DE GANTT**

<span id="page-51-0"></span>O Gráfico de Gantt do dotProject mostra todas suas atividades e marcos alinhados através do tempo, e mostra a porcentagem de execução da atividade.

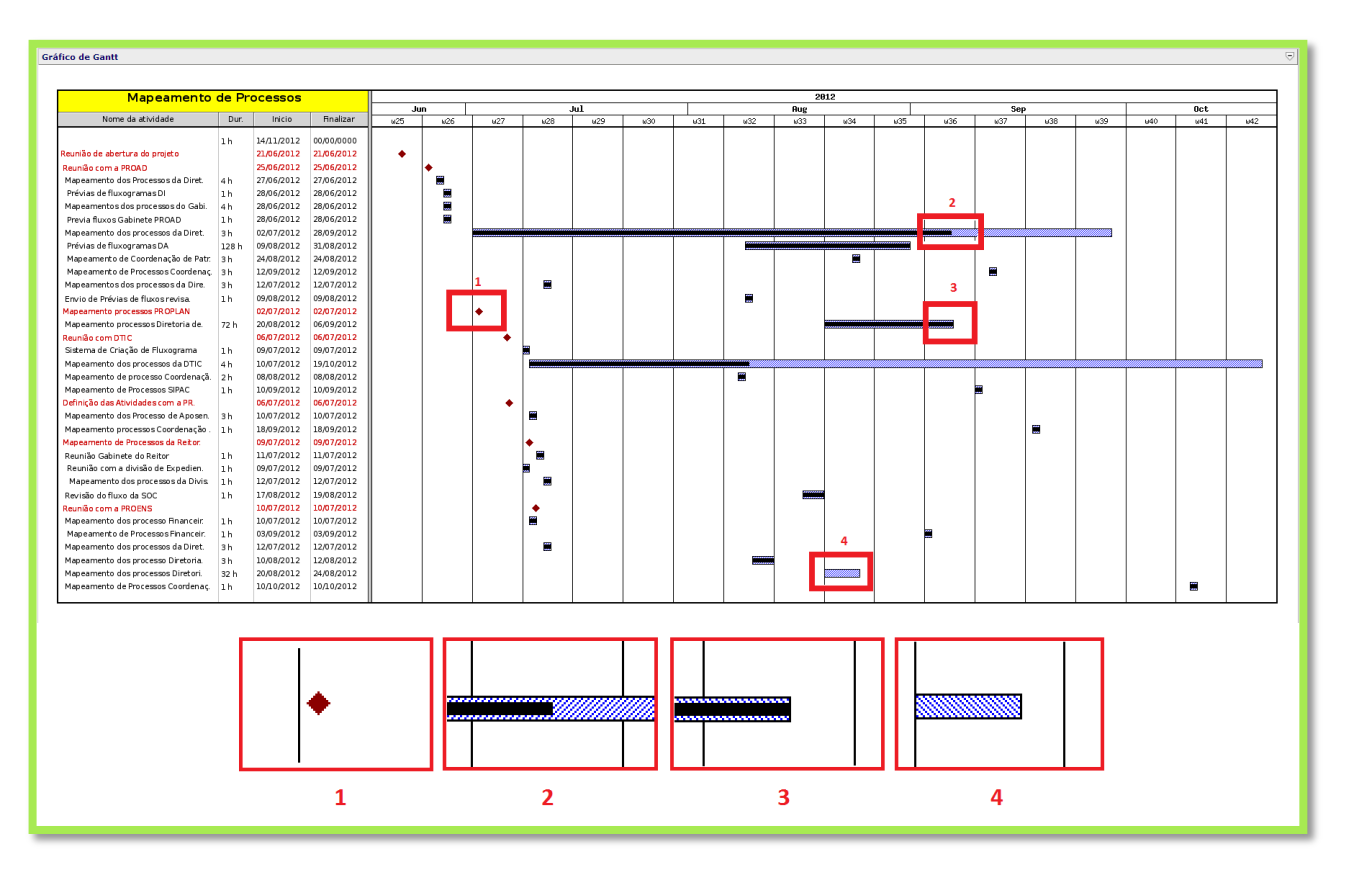

- **1.** Marco
- **2.** Atividade em andamento
- **3.** Atividade completa
- **4.** Atividade a iniciar

Os marcos são sinalizados por um losango na cor Bordô e o título da atividade é destacado em vermelho. As atividades são representadas por barras brancas com listras azuis e as barras ficam azuis-escuros à medida que forem sendo completadas.

![](_page_52_Picture_71.jpeg)

#### <span id="page-52-0"></span>**11.15. VISUALIZAÇÃO DAS ATIVIDADES**

Assim como em outros módulos do dotProject o ProjectDesigner permite uma visão completa das atividades de um projeto específico. A principal função desta visualização é o destaque das atividades através das seguintes cores:

![](_page_52_Picture_72.jpeg)

execução das atividades.

# <span id="page-52-1"></span>**12. CONSIDERAÇÕES FINAIS**

Apesar das dificuldades, que são muitas, como em todo processo que envolve mudança de cultura organizacional, a implantação da Gestão por Projetos tem sido uma tendência muito forte e, mais importante do que isso, tem proporcionado resultados relevantes às organizações públicas a um custo de implantação e manutenção normalmente muito baixo se comparado aos benefícios.

**Manual de Planejamento de Projetos** 

A elaboração de metas claras é a chave para um processo de planejamento bem sucedido, cada objetivo da equipe deve ser traduzido em uma séria de tarefas, que quando concluídas resultarão na realização do objetivo. Dedicação e responsabilidade não são sacrifícios, mas investimentos.

Algumas atitudes são fundamentais para o alcance do sucesso na atividade, como os membros escutarem-se mutuamente, valorizando diferenças de opiniões e pontos de vistas, comunicação não é concordância e sim compreensão.

# <span id="page-54-0"></span>**13. REFERENCIAS DE PESQUISA**

biblioteca.sebrae.com.br/bds/bds.nsf/49B285DDC24D11EF8325762 5007892D4/\$File/NT00041F72.pdf

**CLEMENTS, James P. ; GIDO, Jack**. Gestão de Projetos. São Paulo: Cengage Learning, 2011.

escoladegoverno.pr.gov.br/arquivos/File/Material\_%20CONSAD/p aineis\_III\_congresso\_consad/painel\_21/gerenciamento\_de\_projeto s\_na\_administracao\_publica\_da\_implantacao\_do\_escritorio\_de\_pr ojetos\_a\_gestao\_de\_portfolio\_na\_secretaria\_de\_estado\_de\_gesta o\_e\_recursos\_humanos\_do\_espirito\_santo.pdf

gestaodeprojeto.info/introducao

**JORDAN, Lee**. Gerenciamento de Projetos com DotProject. São Paulo: Person Prentice, 2008.

**LONGO, Elisandro.** Guia Prático para elaboração de Fluxograma. São Paulo: Sicurezza, 2009.

**Project Management Institute - PMBOK.** Um guia do Conjunto de Conhecimentos em Gerenciamento de Projetos - 4ª Edição – Pensilvânia

raconsultoria.blogspot.com.br/2010/05/ciclo-pdca-ou-ciclo-dedeming.html

**TRENTIM, Mário Henrique.** Gerenciamento de Projetos. São Paulo: Atlas, 2011.

- <span id="page-55-0"></span>**14. ANEXO**
- <span id="page-55-1"></span>**14.1. TERMO DE ABERTURA**

#### **Informações Iniciais**

**Solicitante do Projeto:**

**Unidade Responsável:**

**Documento elaborado por: Data:**

**Projeto restrito ou sigiloso?**

#### **Descrição do Projeto**

**Nome do Projeto:**

**Custo estimado do Projeto:**

**Previsão Orçamentária:**

**Justificativas do Projeto:**

**Objetivos do Projeto:**

**Previsão de Início: Previsão de Término:**

# **Designações do Projeto**

**Gestor do Projeto:**

**Participantes:**

![](_page_55_Picture_123.jpeg)

**Curitiba, de de 2013**

**(Gestor do Projeto) (Responsável pela Atividade 1)**

**(Ordenador de Despesa da Solicitante)**

**Coordenação de Projetos**

**Abertura de projeto aprovada?**

**Coordenação de Projetos**

![](_page_57_Picture_4.jpeg)

![](_page_58_Picture_0.jpeg)

![](_page_59_Picture_0.jpeg)